# **Dell EMC OpenManage Enterprise Power Manager Version 1.1**

**Benutzerhandbuch** 

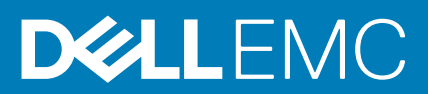

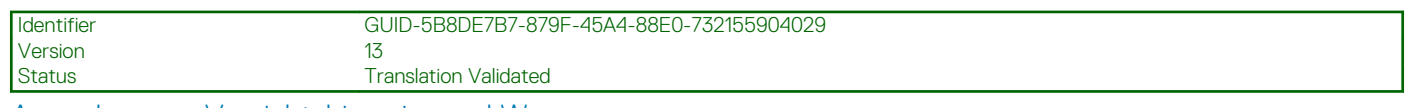

Anmerkungen, Vorsichtshinweise und Warnungen

**ANMERKUNG: Eine ANMERKUNG macht auf wichtige Informationen aufmerksam, mit denen Sie Ihr Produkt besser einsetzen können.**

**VORSICHT: Ein VORSICHTSHINWEIS warnt vor möglichen Beschädigungen der Hardware oder vor Datenverlust und zeigt, wie diese vermieden werden können.**

**WARNUNG: Mit WARNUNG wird auf eine potenziell gefährliche Situation hingewiesen, die zu Sachschäden, Verletzungen oder zum Tod führen kann.**

**© 2019 - 2020 Dell Inc. oder ihre Tochtergesellschaften. Alle Rechte vorbehalten.** Dell, EMC und andere Marken sind Marken von Dell Inc. oder Tochterunternehmen. Andere Markennamen sind möglicherweise Marken der entsprechenden Inhaber.

# Inhaltsverzeichnis

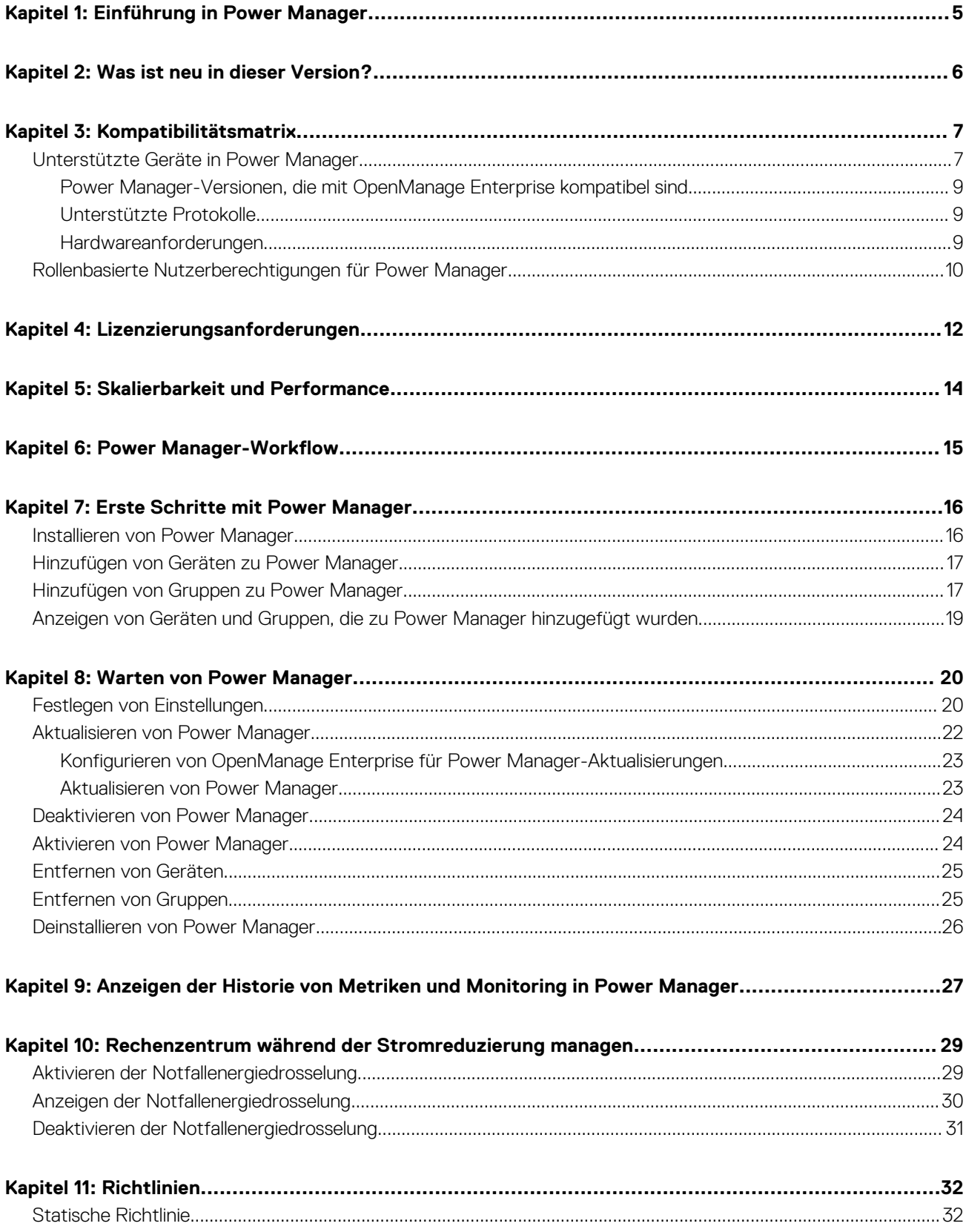

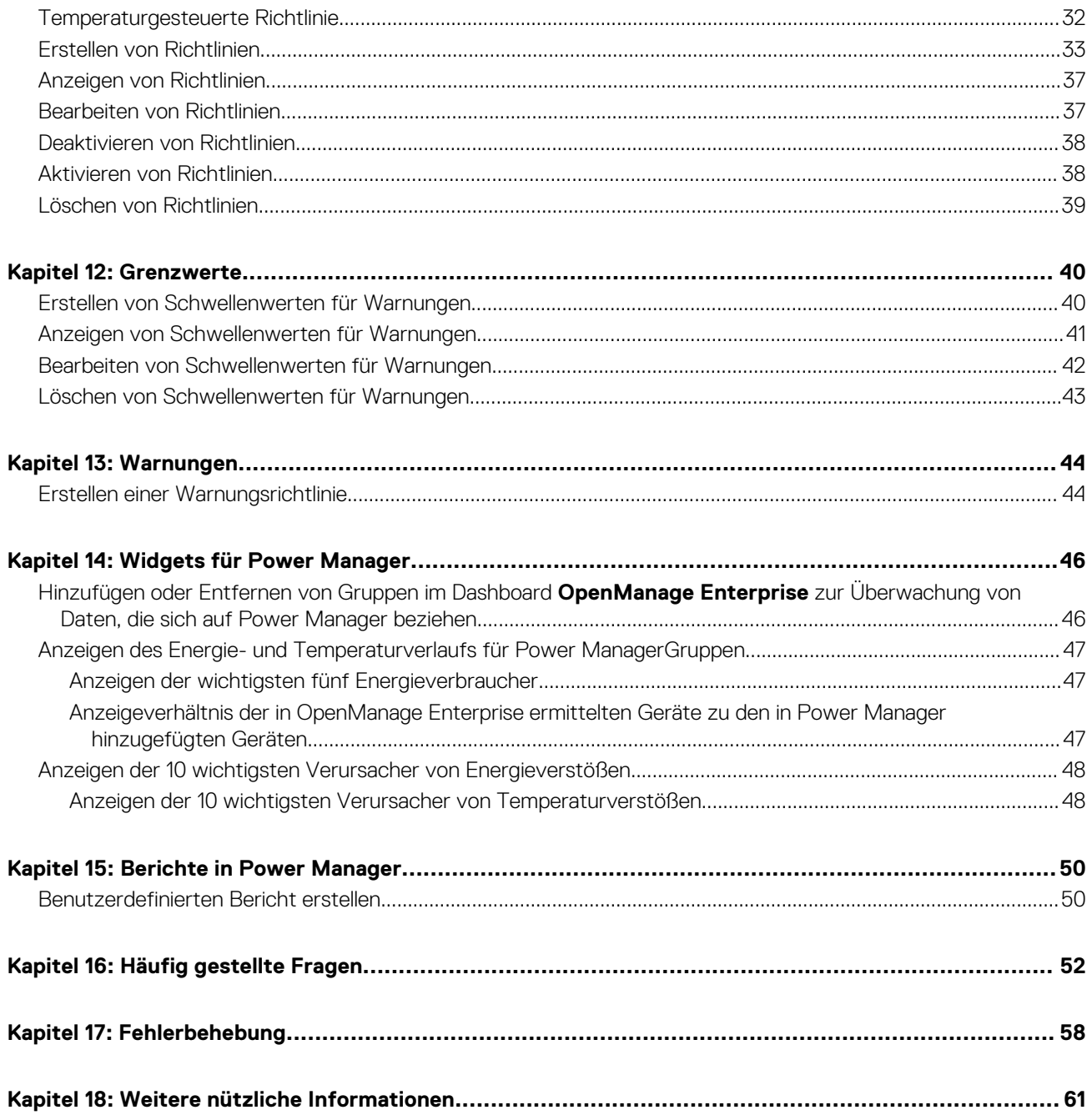

<span id="page-4-0"></span>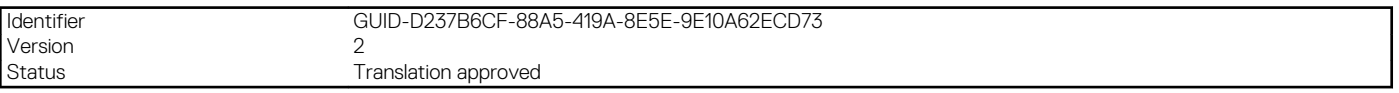

# **Einführung in Power Manager**

Dell EMC OpenManage Enterprise Power Manager ist eine Erweiterung der Dell EMC OpenManage Enterprise (OME)-Konsole und verwendet eine fein abgestimmte Instrumentation, um bessere Einblicke in Stromverbrauch, Anomalien und Auslastung zu bieten. Außerdem werden die Power Manager-Warnungen und -Berichte zu Strom- und Temperaturereignissen bei Servern, Gehäusen und benutzerdefinierten Gruppen aus Servern und Gehäusen angezeigt. Dieses Reporting ermöglicht eine bessere Kontrolle, schnellere Reaktionszeiten, höhere Genauigkeit und umfassendere Informationen zur Entscheidungsfindung, als es andernfalls möglich wäre.

Bei Verwendung von PowerEdge-Servern oder modularen Systemen mit einer iDRAC Enterprise- oder iDRAC Rechenzentrumslizenz oder einem unterstützten Gehäuse und OpenManage Enterprise Advanced-Lizenz nutzt Power Manager Informationen von der OME-Konsole für die Stromversorgung auf Plattformebene. Power Manager kommuniziert dann mit dem integrierten Dell Remote Access Controller (iDRAC) oder dem Chassis Management Controller (CMC) auf jedem verwalteten Gerät, um Stromverwaltungsdaten und die Durchführung der Kontrollrichtlinie bereitzustellen, was es für Administratoren leicht macht, Bereiche zu identifizieren, um Effizienz zu erzielen und unnötige Kosten zu senken.

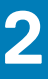

<span id="page-5-0"></span>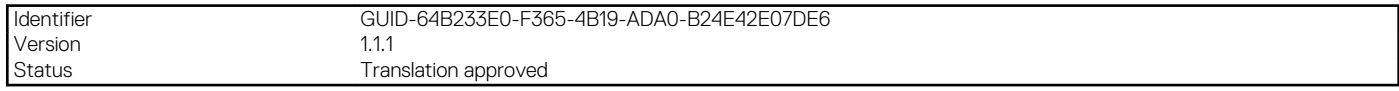

# **Was ist neu in dieser Version?**

- Power Manager kann jetzt bis zu 6000 Geräte unterstützen.
- Wenn die installierte Version von Power Manager nach dem Upgrade von OpenManage Enterprise nicht mit der neuesten Version von OpenManage Enterprise kompatibel ist, wird die Power Manager-Erweiterung deaktiviert.
- Flexibilität zum Herunterladen der Power Manager-Dateien und zum Installieren der Erweiterung zu einem günstigen Zeitpunkt.
- Sortieren und Filtern von Informationen für alle Funktionen in Power Manager.
- Unterstützung für die Konfiguration der Stromobergrenze in Watt oder Prozentsatz auf Gruppenebene.
- Dedizierte Landingpage für Power Manager.
- Verbesserungen der Widgets für ein besseres Nutzererlebnis.
- Unterstützung für die Erstellung und Wartung von temperaturbedingten Richtlinien, um Schäden an verwalteten Geräten aufgrund von Überhitzung zu vermeiden, die durch einen Ausfall der Kühlinfrastruktur durch die Anwendung der Notfallenergiedrosselung (Emergency Power Reduction, EPR) auf den Geräten verursacht wird.
- Zusätzliche Unterstützung für die Anzeige von temperaturgesteuerten Richtliniendetails in vorhandenen integrierten Berichten.
- Sie können die Top 10 Geräte und Gruppen anzeigen, die die Energie- und Temperaturschwellenwerte verletzen.
- Support für Dell EMC VxRail-Systeme.
- Unterstützung für PowerEdge-Server mit AMD-Prozessoren iDRAC-Version 4.10.10.10 und höher.
- Unterstützung für iDRAC Datacenter-Lizenz.

Version

<span id="page-6-0"></span>Identifier GUID-90BFECAA-FD5A-4E21-9177-D9E962479FD1

Status **Translation approved** 

# **Kompatibilitätsmatrix**

### **Themen:**

- Unterstützte Geräte in Power Manager
- [Rollenbasierte Nutzerberechtigungen für Power Manager](#page-9-0)

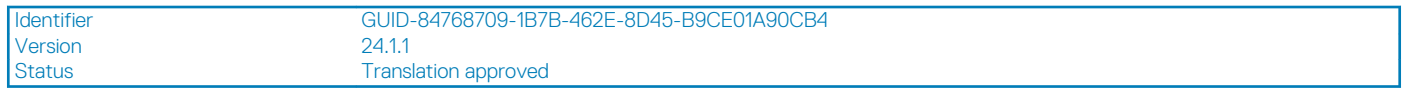

# **Unterstützte Geräte in Power Manager**

Power Manager unterstützt die folgende Liste von Dell EMC PowerEdge-Servern und -Gehäusen.

### **Tabelle 1. Unterstützte Server- und Gehäusemodelle**

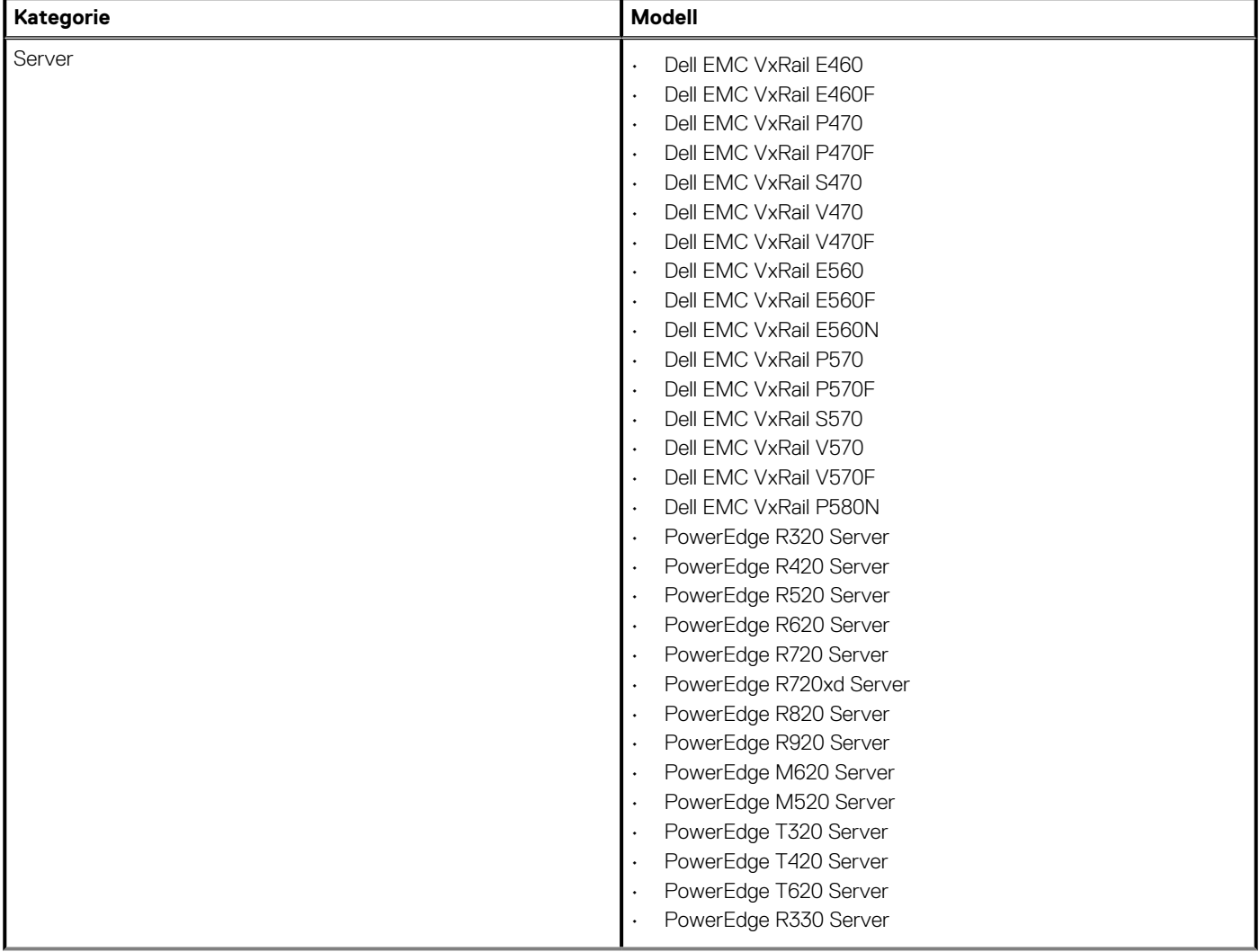

### **Tabelle 1. Unterstützte Server- und Gehäusemodelle (fortgesetzt)**

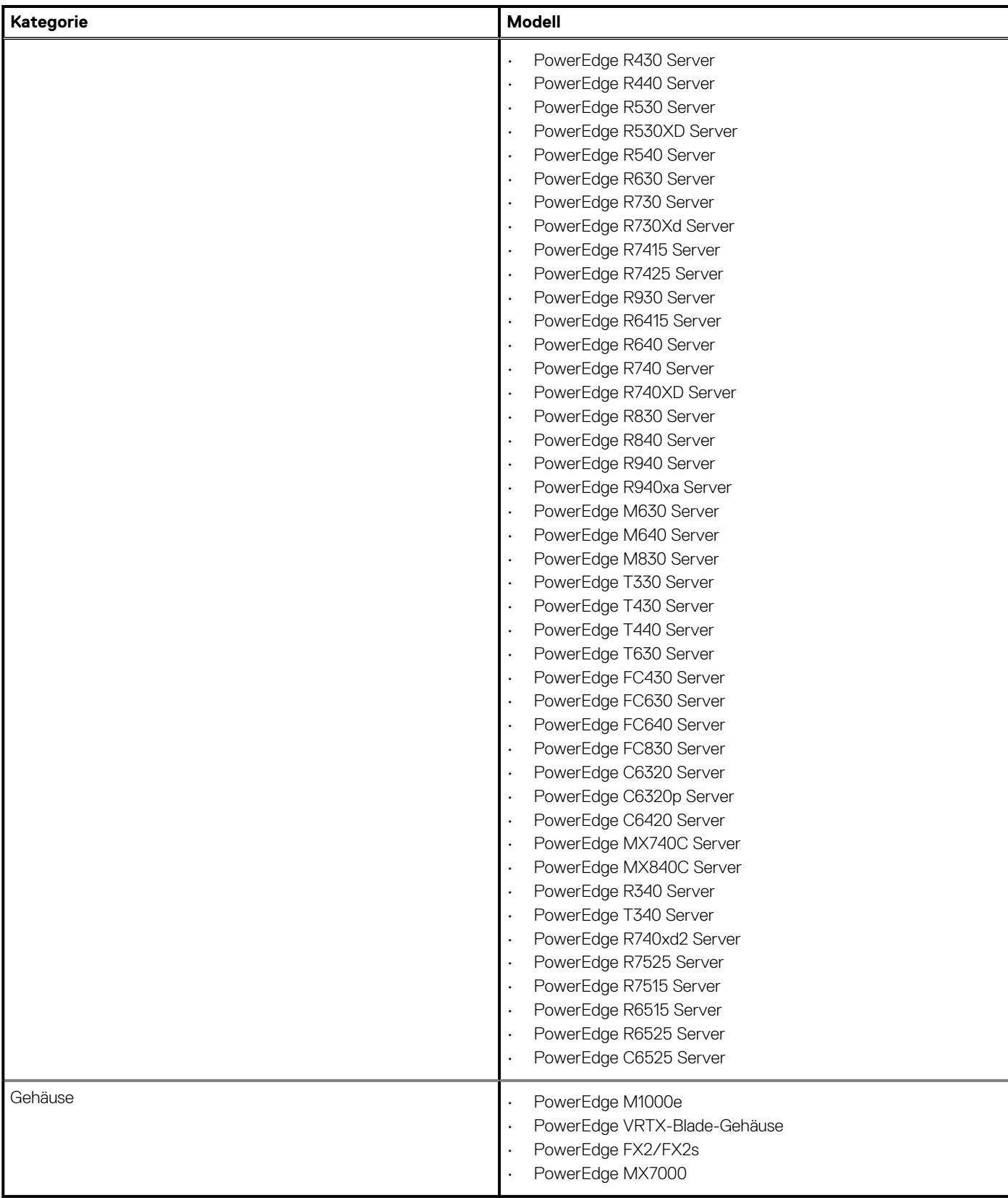

### <span id="page-8-0"></span>**Power Manager-Versionen, die mit OpenManage Enterprise kompatibel sind**

Die folgende Tabelle zeigt die Kompatibilität von Power Manager- und OpenManage Enterprise-Versionen.

### **Tabelle 2. Kompatibilitätsmatrix von Power Manager und OpenManage Enterprise**

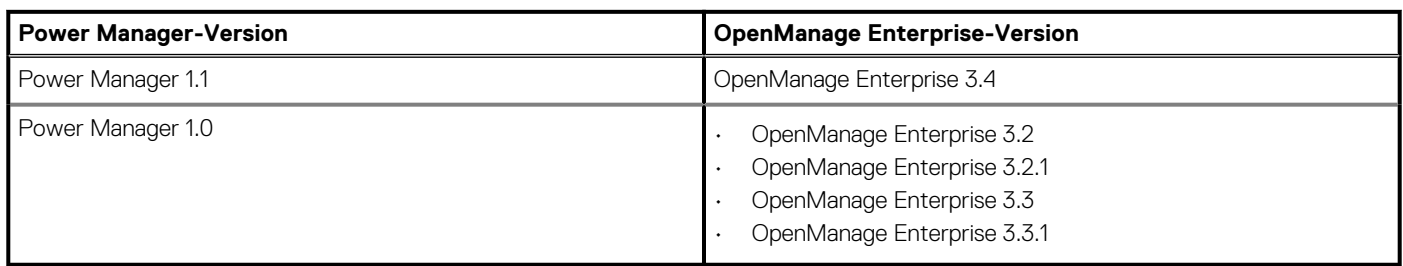

### **Unterstützte Protokolle**

Power Manager unterstützt die folgenden Protokolle:

- Power Manager unterstützt nur das Web Services for Management (WSMAN)-Protokoll für Server und Gehäuse.
- Power Manager unterstützt nur das Representational State Transfer (REST)-Protokoll für PowerEdge MX7000-Gehäuse.

### **Hardwareanforderungen**

Die folgende Tabelle enthält eine Liste der minimalen Hardwarekonfigurationen, die auf der Anzahl der Geräte basieren, die Sie über Power Manager überwachen möchten.

### **Tabelle 3. Minimal erforderliche Hardware**

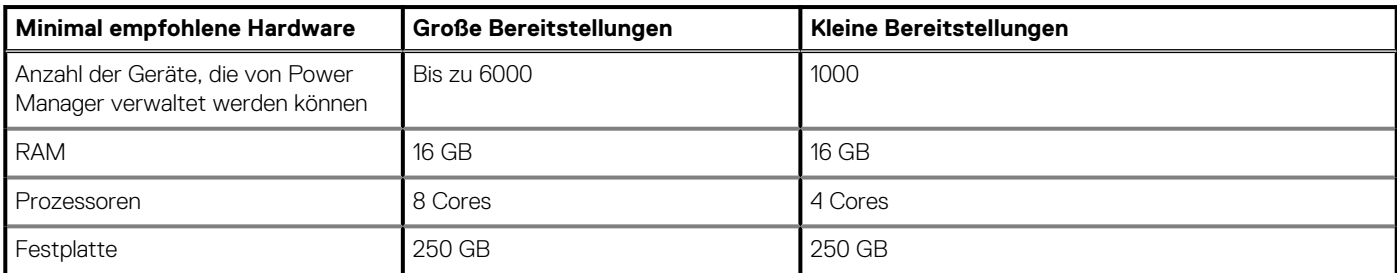

### **Unterstützte Webbrowser**

Power Manager unterstützt die folgenden Webbrowser-Versionen:

- Internet Explorer (64-Bit) 11 und höher
- Mozilla Firefox 52 und höher
- Google Chrome 58 und höher

• Microsoft Edge Version 41.16299 und höher

### **Power Manager wird auf den folgenden Systemen nicht unterstützt:**

- PowerEdge M1000e, PowerEdge VRTX, PowerEdge FX2 und PowerEdge FX2s-Gehäuse, die mit Viewer-Anmeldeinformationen ermittelt wurden
- Server mit verkabelten Stromversorgungseinheiten
- PowerEdge FM120x4
- Durch In-Band-Serverermittlung hinzugefügte Server.
- iDRAC-Firmware-Version 4.00.00.00

<span id="page-9-0"></span>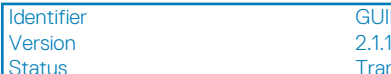

GUID-63ED43FF-138B-44D0-ADD6-236F1F5A1EBC Translation approved

# **Rollenbasierte Nutzerberechtigungen für Power Manager**

Rollenbasierte Zugriffskontrolle (Role-Based Access Control, RBAC) ist eine Methode zum Einschränken des Zugriffs auf die Nutzer, indem jedem Nutzer eine Rolle zugewiesen wird. Die Rolle des Nutzers bestimmt die Zugriffsebene für alle Power Manager- und Geräteverwaltungsfunktionen. Die folgende Tabelle enthält eine Liste der verschiedenen Nutzerrollen und deren Berechtigungen für alle Funktionen in Power Manager. Daher erzwingt die Konsole eine Rolle pro Konto.

### **Tabelle 4. Rollenbasierte Nutzerberechtigungen für Power Manager**

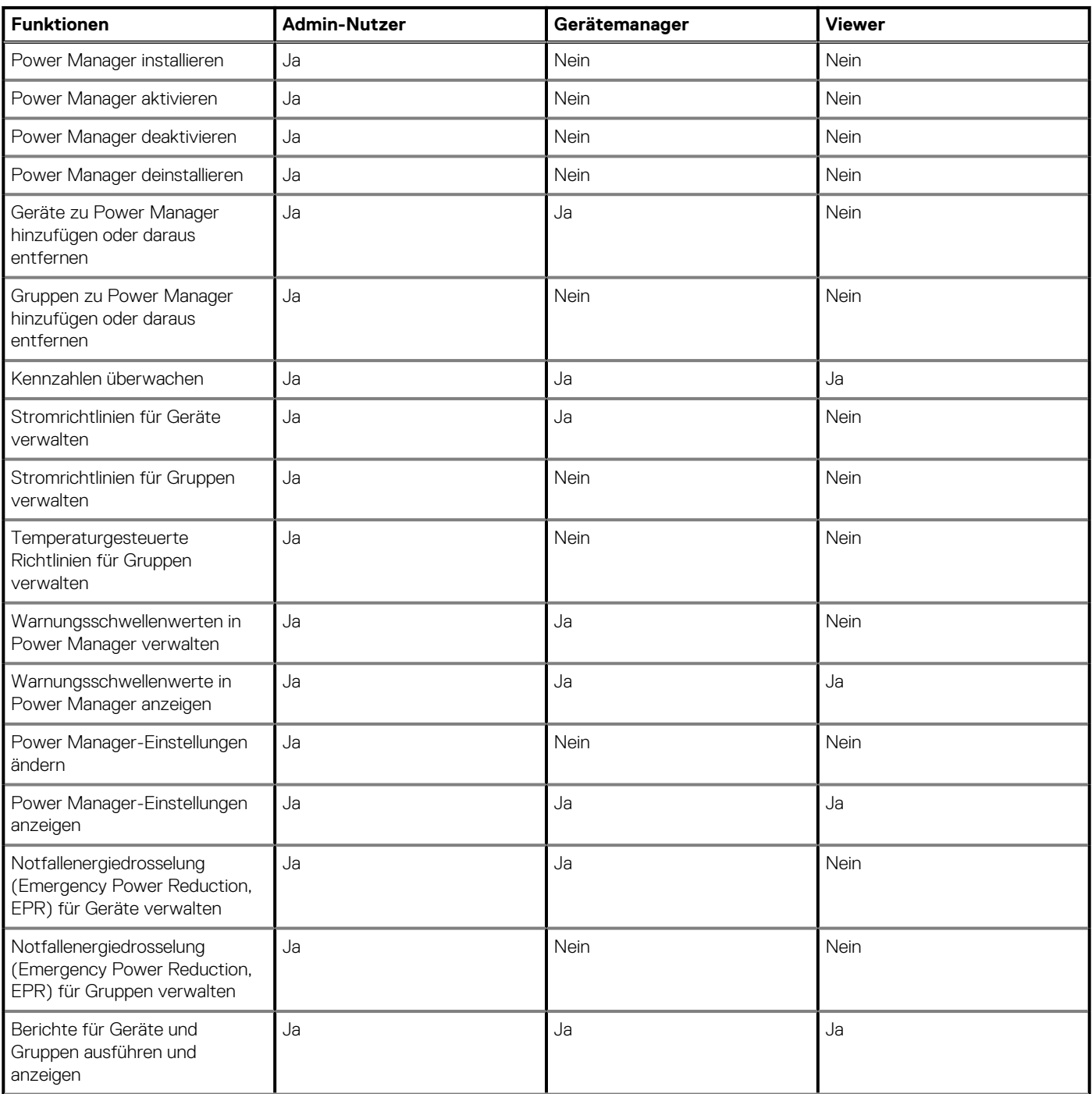

### **Tabelle 4. Rollenbasierte Nutzerberechtigungen für Power Manager (fortgesetzt)**

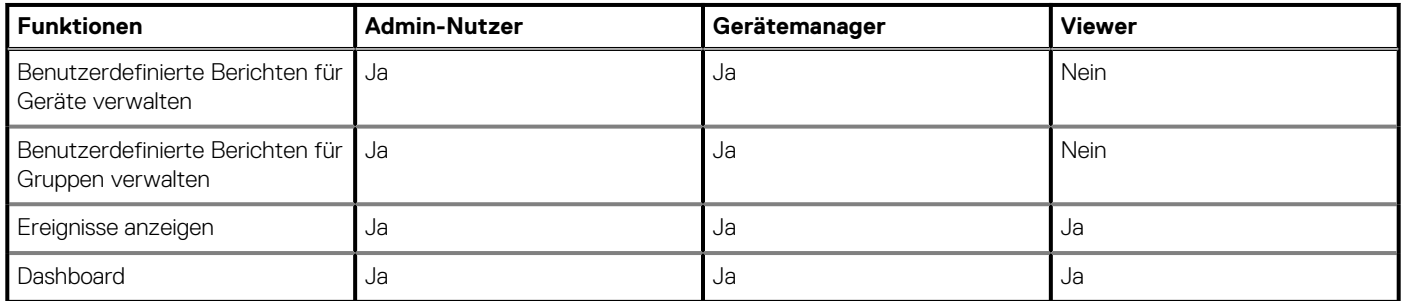

<span id="page-11-0"></span>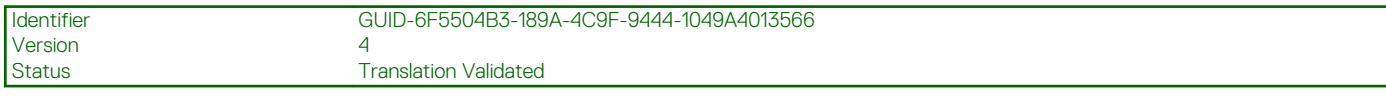

# **Lizenzierungsanforderungen**

Verwenden Sie die OpenManage Enterprise Advanced-Lizenz zusammen mit Ihrer iDRAC-Lizenz, um mit allen Funktionen von Power Manager zu arbeiten. In der folgenden Tabelle ist die Lizenzkombination angegeben, die für die Verwendung von Power Manager erforderlich ist.

### **Tabelle 5. Lizenzfunktion bei Servern**

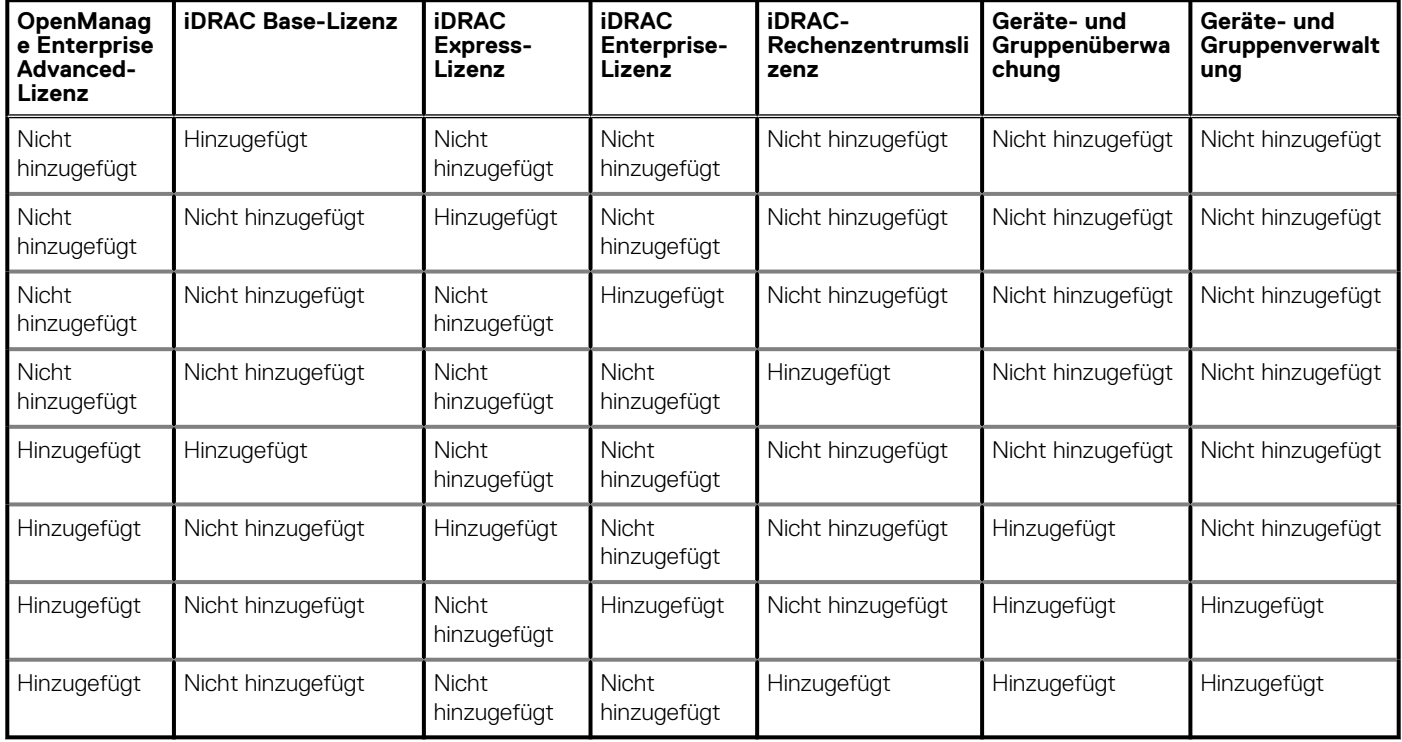

### **Tabelle 6. Lizenzfunktion bei Gehäusen**

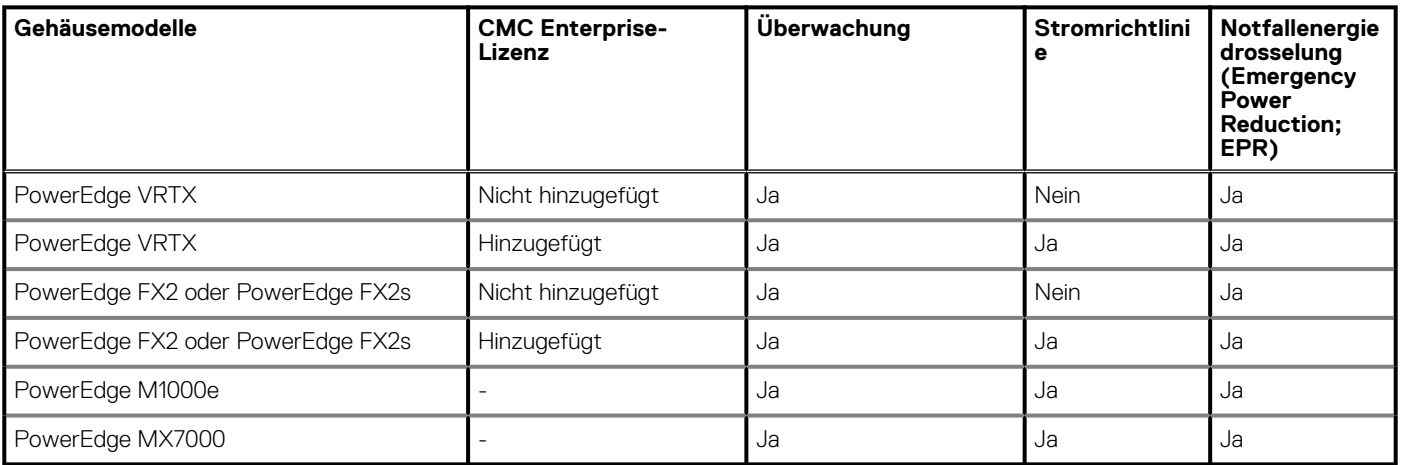

Lizenzierungsverhalten in Power Manager für Geräte:

- Wenn die OpenManage Enterprise Advanced-Lizenz auf den Zielgeräten abgelaufen oder gelöscht wird, werden die Geräte aus Power Manager entfernt. Sie müssen die Geräte zu Power Manager erneut hinzufügen, nachdem Sie die Lizenz hinzugefügt haben.
- Wenn die EPR auf einem Gerät aktiviert ist und das Gerät aufgrund einer abgelaufenen oder gelöschten Lizenz aus Power Manager entfernt wurde, können Sie nicht über Power Manager auf dieses Gerät zugreifen. Um EPR zu deaktivieren, gehen Sie zur iDRACoder CMC-Seite des Geräts und entfernen Sie EPR.
- Wenn eine Richtlinie und Warnungsschwellenwerte auf einem Gerät festgelegt sind und das Gerät aufgrund einer abgelaufenen oder gelöschten Lizenz aus Power Manager entfernt wurde, werden die Richtlinie und die Warnmeldungsschwellwerte vom Gerät entfernt.

Lizenzierungsverhalten in Power Manager für Gruppen:

- Für eine Gruppe werden nur die Geräte mit einer gültigen Lizenz als Teil der Gruppe zu Power Manager hinzugefügt. Die Metriken werden nur für diese Geräte in einer Gruppe gesammelt.
- Wenn die OpenManage Enterprise Advanced-Lizenz abgelaufen ist oder von den Zielgeräten, die Teil einer Gruppe sind, gelöscht wird, werden die Geräte aus Power Manager entfernt. Nach dem Aktualisieren der Lizenz werden diese Geräte bei der nächsten Bestandsaufnahme automatisch zu Power Manager hinzugefügt.
- Wenn die EPR in einer Gruppe aktiviert ist und die Lizenz für ein beliebiges Gerät in einer Gruppe abgelaufen ist oder gelöscht wurde, wird das Gerät nicht aus Power Manager entfernt.
- Wenn die EPR in einer Gruppe aktiviert ist, können Sie die Gruppe oder ein beliebiges Gerät in der Gruppe aus Power Manager entfernen.

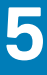

<span id="page-13-0"></span>Identifier GUID-0DACB28C-B5CB-48C6-8DBA-9233B308C42D

Version 2

Status **Translation approved** 

# **Skalierbarkeit und Performance**

Power Manager unterstützt bis zu 6000 Zielgeräte.

Die Konfiguration der richtigen Energie- und Temperaturabrufintervalle in Power Manager ist von großer Bedeutung, da sich die Abrufintervalle erheblich auf die Systemleistung und den Verbrauch auswirken. Dazu gehören beispielsweise der Verbrauch von Netzwerkbandbreite, die Datenbankgröße und die Anzeigelatenz des Trenddiagramms.

Die standardmäßigen Energie- und Temperaturintervalle in Power Manager sind 15 Minuten. Dieser Wert eignet sich für kleine oder mittelgroße Umgebungen mit weniger als 1000 Geräten. Wenn sich in der Umgebung jedoch mehr verwaltete Geräte befinden, wird das Intervall automatisch auf 30 Minuten festgelegt.

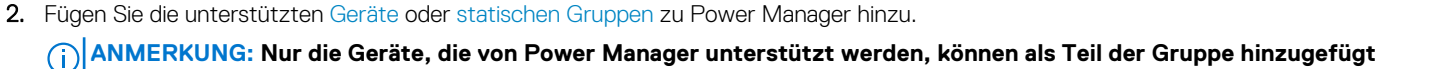

**Power Manager-Workflow**

### **werden. Weitere Informationen über unterstützte Geräte finden Sie unter [Liste der unterstützen Geräte](#page-6-0).**

Führen Sie die folgenden Schritte aus, um die Energie- und Temperaturdaten von Geräten und Gruppen über Power Manager zu

Dieser Abschnitt enthält allgemeine Informationen, die Administratoren beim Einstieg in Power Manager helfen sollen.

2. Erstellen Sie nach der Ermittlung der Geräte statische Gruppen in Dell EMC OpenManage Enterprise.

3. Konfigurieren Sie alle Einstellungen von [Power Manager](#page-19-0) gemäß Ihren Rechenzentrums-Spezifikationen über die Seite **Power Manager-Einstellungen**.

Nach der Konfiguration von Power Manager können Sie folgende Aufgaben ausführen:

1. Fügen Sie die **OpenManage Enterprise Advanced**-Lizenz auf iDRAC der Zielgeräte hinzu.

<span id="page-14-0"></span>Identifier GUID-F31AD16C-6907-4BAF-9234-B090BC8F47B0

Version 5.1.1

**Voraussetzungen**

*Enterprise*.

überwachen:

**Schritte**

**Info über diese Aufgabe**

Status **Translation** approved

Stellen Sie sicher, dass die folgenden Voraussetzungen erfüllt sind: 1. Ermitteln Sie die Geräte in Dell EMC OpenManage Enterprise.

• Zeigen Sie alle Geräte- oder Gruppen[-Kennzahlendetails](#page-26-0) zu Power Manager mithilfe von **Metriken und Überwachungsverlauf** an.

Weitere Informationen zum Ermitteln von Geräten und Erstellen statischer Gruppen finden Sie im *Benutzerhandbuch zu OpenManage*

- Erstellen Sie [Richtlinien](#page-31-0) zur Regulierung des Stromverbrauchs auf Geräten oder Gruppen und wenden Sie sie an.
- Erstellen Sie Richtlinien und wenden Sie sie an, um die Gerätetemperatur zu regulieren.
- Reduzieren Sie den Stromverbrauch in einem Stromnotfall mithilfe der [Notfallenergiedrosselung](#page-28-0).
- Erstellen Sie [Warnungsschwellenwerte](#page-39-0) in Power Manager, indem Sie die Warn- und kritische Werte für Geräte oder Gruppen konfigurieren, die in Power Manager überwacht werden.
- Führen Sie die integrierten oder benutzerdefinierten [Berichte](#page-49-0) aus, um detaillierte Informationen über die Geräte oder Gruppen, Jobs, Warnmeldungen und andere Parameter Ihres Rechenzentrums anzuzeigen.
- Zeigen Sie [Warnmeldungen](#page-43-0) an, die in OpenManage Enterprise über Power Manager in **Warnungen** > **Warnungsprotokolle** generiert werden, und bestätigen Sie sie.
- Zeigen Sie generische Power Manager-Protokolle an, die in OpenManage Enterprise über die Registerkarten **Überwachen** > **Überwachungsprotokolle** generiert werden.
- Sie können den Strom- und Temperaturverlauf Ihrer bevorzugten Gruppen schnell anzeigen, indem Sie sie zum OpenManage Enterprise-Dashboard hinzufügen. Weitere Informationen finden Sie unter [Widgets](#page-45-0).
- Informationen zum Anzeigen der Top 5-Geräte oder -Gruppen, die maximale Energie verbrauchen, finden Sie im Diagramm **Spitzenstromverbraucher** im OpenManage Enterprise-Dashboard.
- Informationen zum Anzeigen des Verhältnisses der Anzahl der Geräte, die zu OpenManage Enterprise hinzugefügt werden und mit Power Manager kompatibel sind, zur Gesamtanzahl der Geräte, die von Power Manager verwaltet werden, finden Sie im Diagramm **Power Manager-Gerätestatistik** im OpenManage Enterprise-Dashboard.
- Informationen zum Anzeigen der zehn führenden Verursacher von Energie- und Temperaturverstößen finden Sie unter [Anzeigen](#page-47-0) [der 10 wichtigsten Verursacher von Verstößen.](#page-47-0)

Version

<span id="page-15-0"></span>Identifier GUID-DDE01C11-2BCB-4CE9-B04D-BB29375E42AC

Status In translation

# **Erste Schritte mit Power Manager**

### **Themen:**

- Installieren von Power Manager
- [Hinzufügen von Geräten zu Power Manager](#page-16-0)
- [Hinzufügen von Gruppen zu Power Manager](#page-16-0)
- [Anzeigen von Geräten und Gruppen, die zu Power Manager hinzugefügt wurden](#page-18-0)

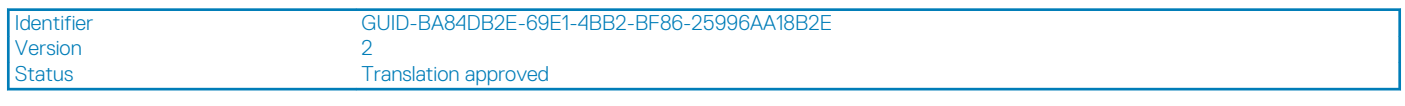

# **Installieren von Power Manager**

Zum Überwachen von Energie- und Temperaturdaten für Geräte oder Gruppen installieren Sie die Power Manager-Erweiterung auf OpenManage Enterprise.

### **Voraussetzungen**

Stellen Sie sicher, dass die folgenden Voraussetzung erfüllt ist:

- Die Verbindung zum Repository ist erfolgreich:
- Wenn online, das downloads.dell.com-Portal
- Im Offline-Modus wird der Server mit dem erforderlichen Erweiterungskatalog und den Erweiterungs-Installationsdateien konfiguriert.

### **Info über diese Aufgabe**

**ANMERKUNG: Durch die Installation einer Erweiterung in OpenManage Enterprise werden die Appliance-Services neu gestartet.**

Führen Sie die folgenden Schritte aus, um die Erweiterung zu installieren:

### **Schritte**

- 1. Starten Sie Dell EMC OpenManage Enterprise.
- 2. Klicken Sie unter **Anwendungseinstellungen** auf **Konsole und Erweiterungen**. Daraufhin wird die Seite Konsole und Erweiterungen angezeigt.
- 3. Klicken Sie im Abschnitt Power Manager auf **Weitere Aktionen** > **Installieren**. Das Fenster **Erweiterung installieren** wird angezeigt.
- 4. Klicken Sie auf **Erweiterung herunterladen**. Die Erweiterung wurde erfolgreich heruntergeladen und der Status des Downloads wird in einem grünen Band angezeigt.
- 5. Überprüfen und stellen Sie sicher, dass Sie sämtliche Voraussetzungen erfüllen, die im Abschnitt **Voraussetzung** aufgeführt sind.

### **ANMERKUNG: Die Liste der Voraussetzungen ändert sich, wenn Sie die Version der Erweiterung auswählen, die Sie installieren möchten.**

6. Wählen Sie in **Installationsdetails** die erforderliche Version von Dell EMC OpenManage Enterprise Power Manager aus dem Drop-Down-Menü **Version(en)** aus und klicken Sie dann auf **Erweiterung installieren**.

Die Details zur Anzahl der Benutzer, die bei OpenManage Enterprise angemeldet sind, die Aufgaben in Bearbeitung und die geplanten Jobs werden im Bestätigungsfenster angezeigt.

<span id="page-16-0"></span>Um die Installation zu bestätigen, wählen Sie **Ich stimme zu, dass ich den Snapshot der OM Enterprise Appliance vor der Upgrade-Option erfasst habe** und klicken Sie dann auf **Installation bestätigen**.

Der Status der Installation wird angezeigt.

- Um die aktuelle Liste der Geräte und Gruppen, die Teil von Power Manager sind, als Ergebnis der Lizenzänderungen auf den Zielgeräten anzuzeigen, klicken Sie auf **Bestandsaufnahme** auf OpenManage Enterprise und dann auf die Option **Power Manager-Funktionen aktualisieren** auf der Seite **Power Manager-Einstellungen**.
- Sie können die Anzahl sämtlicher Power Manager-fähigen Geräte im Abschnitt **Power Manager-Gerätestatistik** des OpenManage Enterprise-Dashboard anzeigen.

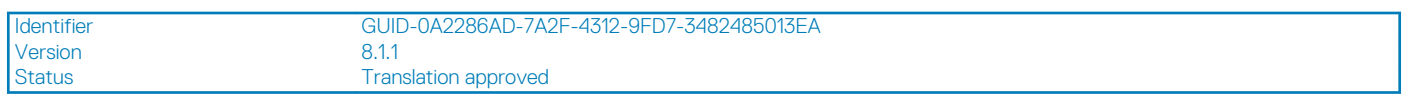

### **Hinzufügen von Geräten zu Power Manager**

Fügen Sie zum Sammeln und Überwachen von Daten zur Energie- und Temperaturauslastung sowie von Luftstromdaten von Geräten diese Geräte in Power Manager hinzu.

### **Voraussetzungen**

Stellen Sie sicher, dass die folgenden Voraussetzungen erfüllt sind:

- Geräte werden in OpenManage Enterprise erkannt. Weitere Informationen zum Erkennen von Geräten finden Sie im *Benutzerhandbuch zu OpenManage Enterprise*.
- Server verfügen über eine **OpenManage Enterprise Advanced**-Lizenz. Weitere Informationen zum Hinzufügen der Lizenz finden Sie im *Benutzerhandbuch zu OpenManage Enterprise*.
- Der modulare Server befindet sich in OpenManage Enterprise nicht im Status **Mit Proxy**.

### **Info über diese Aufgabe**

**ANMERKUNG: Um die Power Manager-fähigen Geräte sofort anzuzeigen, führen Sie eine Bestandsaufnahme in OpenManage Enterprise aus.**

Gehen Sie wie nachfolgend beschrieben vor, um die Geräte hinzuzufügen:

### **Schritte**

•

- 1. Rufen Sie OpenManage Essentials auf.
- 2. Klicken Sie unter **Energiemanagement** auf **Geräte und Gruppen**. Die Registerkarte **Geräte und Gruppen** wird angezeigt.
- 3. Klicken Sie auf **Einzelne Geräte** > **Gerät(e) hinzufügen**. Die Seite **Hinzufügen von Geräten zu Power Manager** wird angezeigt.
- 4. Wählen Sie die Geräte aus, die Sie hinzufügen möchten.

**ANMERKUNG: Zum Anzeigen der ausgewählten Geräte klicken Sie auf Ausgewählte Geräte.**

5. Um die Geräte hinzuzufügen, klicken Sie auf **Ausgewählte hinzufügen**.

Alle Geräte, die Power Manager einzeln hinzugefügt wurden, werden auf der Registerkarte **Einzelne Geräte** zusammen mit der Gesamtzahl der Geräte angezeigt, die Power Manager hinzugefügt wurden.

**ANMERKUNG: Alle einzelnen Geräte und die der ausgewählten Gruppe angehörenden Geräte werden Power Manager** ⋒ **und auf der Registerkarte Alle überwachten Geräte zusammen mit der Gesamtzahl der Geräte angezeigt.**

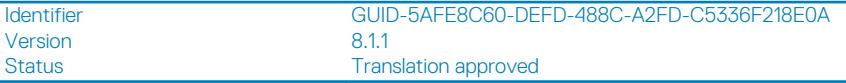

### **Hinzufügen von Gruppen zu Power Manager**

Wenn Sie Daten zu benutzerdefinierten Gruppen sammeln und überwachen möchten, fügen Sie diese Gruppen Power Manager hinzu.

### **Voraussetzungen**

Stellen Sie sicher, dass die folgenden Voraussetzungen erfüllt sind:

- Statische Gruppen werden in OpenManage Enterprise erstellt. Informationen zum Erstellen von Gruppen finden Sie im *Benutzerhandbuch zu OpenManage Enterprise*.
- Die Server, die Teil der Gruppe sind, müssen eine OpenManage Enterprise Advanced-Lizenz aufweisen. Weitere Informationen zum Hinzufügen der Lizenz finden Sie im *Benutzerhandbuch zu OpenManage Enterprise*.
- Alle modularen und der Gruppe angehörenden Server befinden sich in OpenManage Enterprise nicht im Status **Mit Proxy**.
- Es wird empfohlen, dass jede Gruppe maximal 40 Geräte umfasst.
- Die maximale Anzahl der Gruppen, die Sie zu Power Manager hinzufügen können, beträgt 200.
- Die maximale Ebene der Gruppenschachtelung beträgt 5.

### **Info über diese Aufgabe**

**ANMERKUNG: In OpenManage Enterprise erstellte Abfragegruppen werden in Power Manager nicht unterstützt.**

**ANMERKUNG: Nachdem eine Gruppe zu Power Manager hinzugefügt wurde, werden nur die mit Power Manager** ⋒ **kompatiblen Geräte als Teil der Gruppe hinzugefügt. Daher werden die Daten nur für diese Geräte in einer Gruppe gesammelt. Wenn beispielsweise fünf Geräte in einer Gruppe vorhanden sind, die Sie zu Power Manager hinzufügen, und nur drei Geräte über gültige Lizenzen verfügen, werden nur drei Geräte als Teil der Gruppe in Power Manager hinzugefügt.**

Gehen Sie wie nachfolgend beschrieben vor, um Gruppen hinzuzufügen:

### **Schritte**

- 1. Rufen Sie OpenManage Essentials auf.
- 2. Klicken Sie unter **Energiemanagement** auf **Geräte und Gruppen**. Die Registerkarte **Geräte und Gruppen** wird angezeigt.
- 3. Klicken Sie auf der Registerkarte **Gruppen** auf **Gruppe(n) hinzufügen**. Die Seite **Hinzufügen von Gruppen zu Power Manager** wird angezeigt.
- 4. Wählen Sie im linken Bereich eine Gruppe aus der Kategorie **Statische Gruppen** aus und klicken Sie auf **Ausgewählte hinzufügen**. Die Gruppen, die Power Manager hinzugefügt wurden, werden auf der Seite **Gruppen** zusammen mit der Gesamtzahl der Gruppen angezeigt, die hinzugefügt wurden.

**ANMERKUNG: Alle einzelnen Geräte und die der ausgewählten Gruppe angehörenden Geräte werden Power Manager und auf der Registerkarte Alle überwachten Geräte zusammen mit der Gesamtzahl der Geräte angezeigt.**

### **Nächste Schritte**

Nur beim ersten Mal: Nach dem Hinzufügen von Gruppen zu Power Manager wird die Anzahl der in der Gruppe vorhandenen Server als Null angezeigt. Klicken Sie daher auf **Liste für Power Manager-Funktionen aktualisieren** auf der Registerkarte **Geräte und Gruppen**, nachdem Sie eine Bestandsaufnahme in OpenManage Enterprise ausgeführt haben.

Gehen Sie wie folgt vor, um die Bestandsaufnahme in OpenManage Enterprise auszuführen:

1. Klicken Sie in OpenManage Enterprise auf **Geräte**.

Die Seite **Alle Geräte** wird angezeigt.

- 2. Klicken Sie im Abschnitt **Direktlinks** auf **Bestandsaufnahme ausführen**.
- Die Seite **Bestandsaufnahme** wird angezeigt.
- 3. Geben Sie unter **Name des Bestandsaufnahme-Jobs** einen Namen für den Job ein.
- 4. Wählen Sie unter **Gruppen auswählen** die Power Manager-Gruppe aus oder wählen Sie **Alle Geräte** aus.
- 5. Wählen Sie unter **Planung** die Option **Jetzt ausführen** und klicken Sie auf **Fertigstellen**.

Eine Meldung über die erfolgreiche Auftragserstellung wird angezeigt.

Weitere Informationen zum Ausführen der Bestandsaufnahme finden Sie im *Benutzerhandbuch zu OpenManage Enterprise*.

<span id="page-18-0"></span>Status **Translation Validated** 

# **Anzeigen von Geräten und Gruppen, die zu Power Manager hinzugefügt wurden**

### **Info über diese Aufgabe**

Gehen Sie wie folgt vor, um Geräte oder Gruppen, die zu Power Manager hinzugefügt wurden, anzuzeigen:

### **Schritte**

- 1. Starten Sie Dell EMC OpenManage Enterprise.
- 2. Klicken Sie im Abschnitt **Energiemanagement** auf **Geräte und Gruppen**. Die Registerkarte **Geräte und Gruppen** wird angezeigt.
- 3. Um die Liste der hinzugefügten Geräte und Gruppen zu aktualisieren, klicken Sie auf **Liste der Power Manager-Funktionen aktualisieren**.
- 4. Um ein Gerät oder eine Gruppe anzuzeigen, die zu Power Managerhinzugefügt wurde, führen Sie eine der folgenden Aktionen aus:
	- Um eine Gruppe anzuzeigen, klicken Sie auf die Registerkarte **Gruppen**.
	- Um ein Gerät anzuzeigen, klicken Sie auf die Registerkarte **Einzelne Geräte**.
	- Um alle Geräte, die zu Power Manager hinzugefügt wurden, als einzelne Geräte und als Teil von Gruppen anzuzeigen, klicken Sie auf die Registerkarte **Alle überwachten Geräte**.
- 5. So filtern Sie die Daten auf einer der Registerkarten und zeigen sie an:
	- a. Klicken Sie auf eine Registerkarte.
	- b. Klicken Sie auf **Erweiterte Filter**.
	- c. Wählen Sie die Kategorie der Filter aus.

Die folgenden Filter werden für die Registerkarte **Gruppen** angezeigt:

**Gruppenname** 

Die folgenden Filter werden für die Registerkarte **Einzelne Geräte** angezeigt:

- **Funktionszustand**
- **Stromzustand**
- **Status der Verbindung**
- Geben Sie im Feld **Name** den Hostnamen ein.
- Geben Sie die Service-Tag-Nummer des Systems im Feld **Service-Tag** an.
- **Modell**
- **Typ**
- **Verwalteter Zustand**

Die folgenden Filter werden für die Registerkarte **Überwachte Geräte** angezeigt:

- **Funktionszustand**
- **Stromzustand**
- **Status der Verbindung**
- Geben Sie im Feld **Name** den Hostnamen ein.
- Geben Sie die Service-Tag-Nummer des Systems im Feld **Service-Tag** an.
- **Modell**
- **Typ**
- **Teil der Gruppe**
- 6. Um die Filter zu löschen, klicken Sie auf **Alle Filter löschen**.
- 7. Um eine beliebige Spalte alphabetisch zu sortieren, klicken Sie auf einen Spaltennamen, sodass ein Pfeil mit dem Namen der Spalte angezeigt wird.

# **Warten von Power Manager**

### <span id="page-19-0"></span>**Themen:**

- Festlegen von Einstellungen
- [Aktualisieren von Power Manager](#page-21-0)
- [Deaktivieren von Power Manager](#page-23-0)
- [Aktivieren von Power Manager](#page-23-0)
- [Entfernen von Geräten](#page-24-0)
- [Entfernen von Gruppen](#page-24-0)
- [Deinstallieren von Power Manager](#page-25-0)

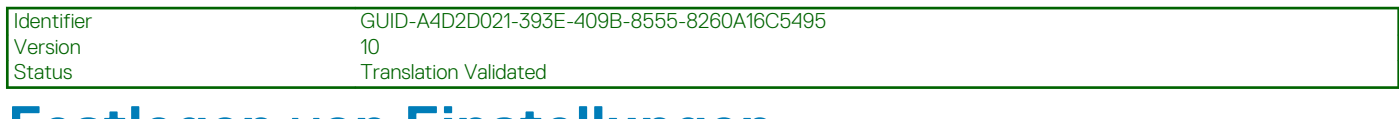

### **Festlegen von Einstellungen**

Mithilfe der Konfigurationsoptionen können Sie die Energie- und Temperatureinheiten für Geräte und Gruppen überwachen. Legen Sie außerdem die **Sampling-Intervalle** entsprechend den Empfehlungen Ihres Rechenzentrums fest.

### **Info über diese Aufgabe**

Führen Sie die folgenden Schritte aus, um Einheiten und Stichprobenintervalle festzulegen:

### **Schritte**

- 1. Klicken Sie in OpenManage Enterprise auf **Energieverwaltung** > **Einstellungen**. Das Fenster **Einstellungen** wird angezeigt.
- 2. Klicken Sie auf **Bearbeiten**. Das Fenster **Power Manager-Einstellungen bearbeiten** wird angezeigt.
- 3. Wählen Sie die Werte für die aufgelisteten Optionen aus und klicken Sie dann auf **Anwenden**. Die folgende Tabelle bietet weitere Informationen über die Attribute, die in Power Manager angezeigt werden:

### **Tabelle 7. Power Manager-Einstellungen**

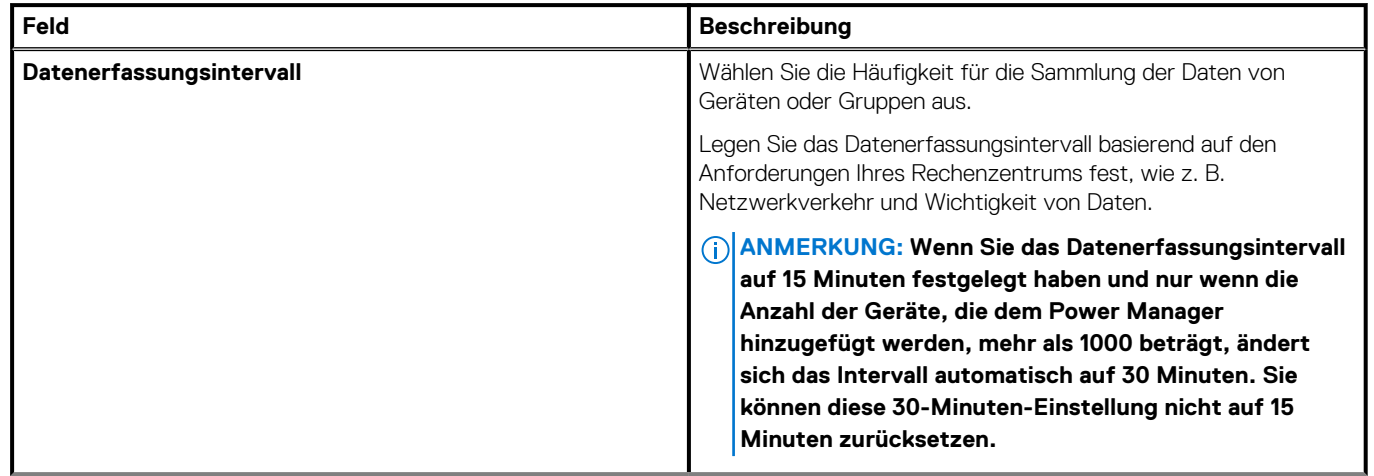

### **Tabelle 7. Power Manager-Einstellungen (fortgesetzt)**

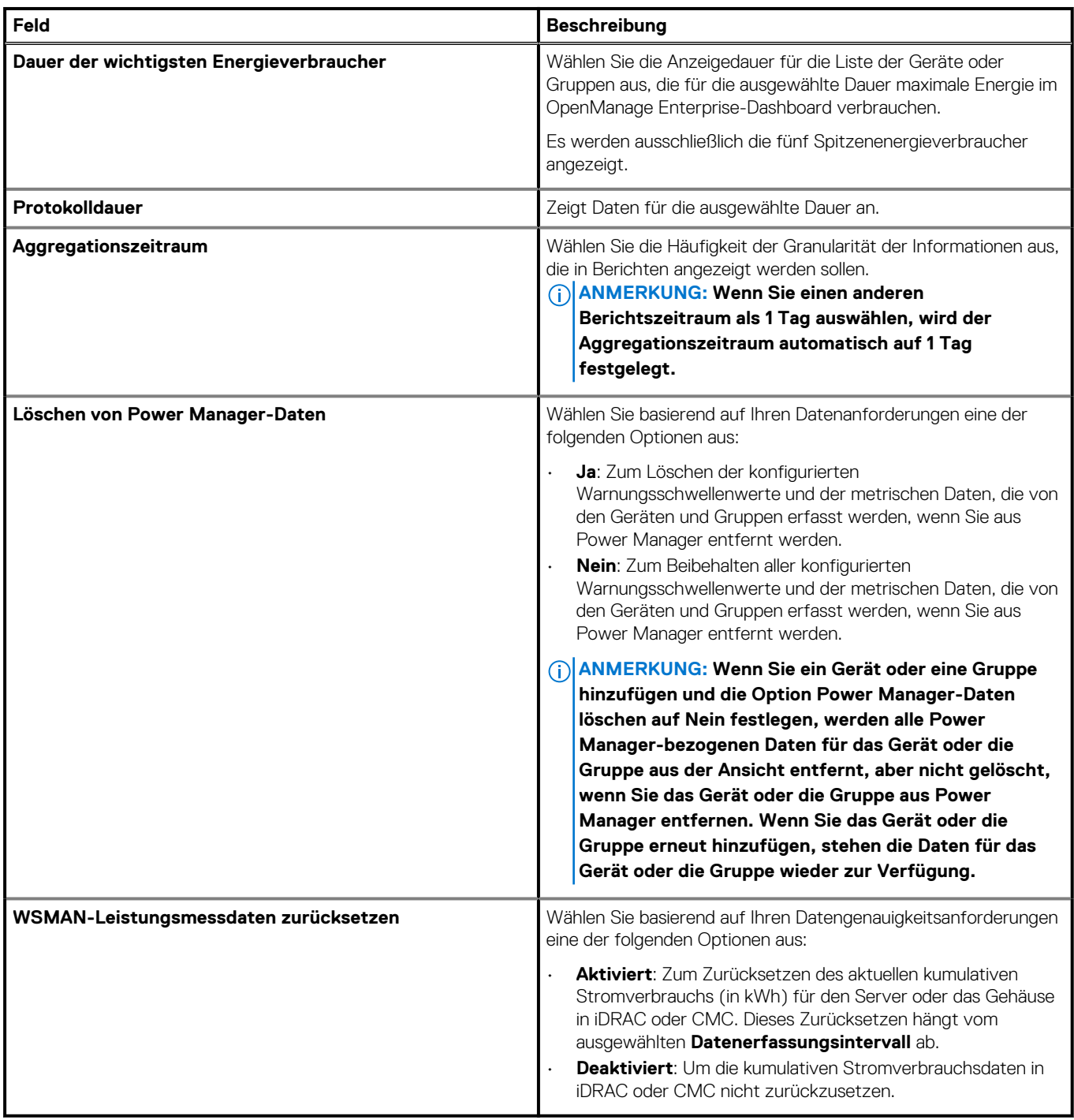

**ANMERKUNG: Um die Daten nach bestimmter Dauer zu löschen, konfigurieren Sie die Option für das Datenbereinigungsintervall an folgendem Speicherort: OpenManage Enterprise > Anwendungseinstellungen > Konsoleneinstellungen > Kennzahlen Erfassungseinstellungen.**

Die folgende Tabelle enthält weitere Informationen über die obligatorischen Felder und den Wertebereich für jedes Feld.

### **Tabelle 8. Details zu obligatorischen Datenintervallen und Dauer**

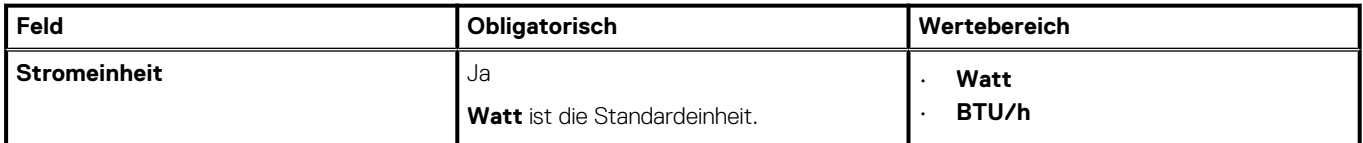

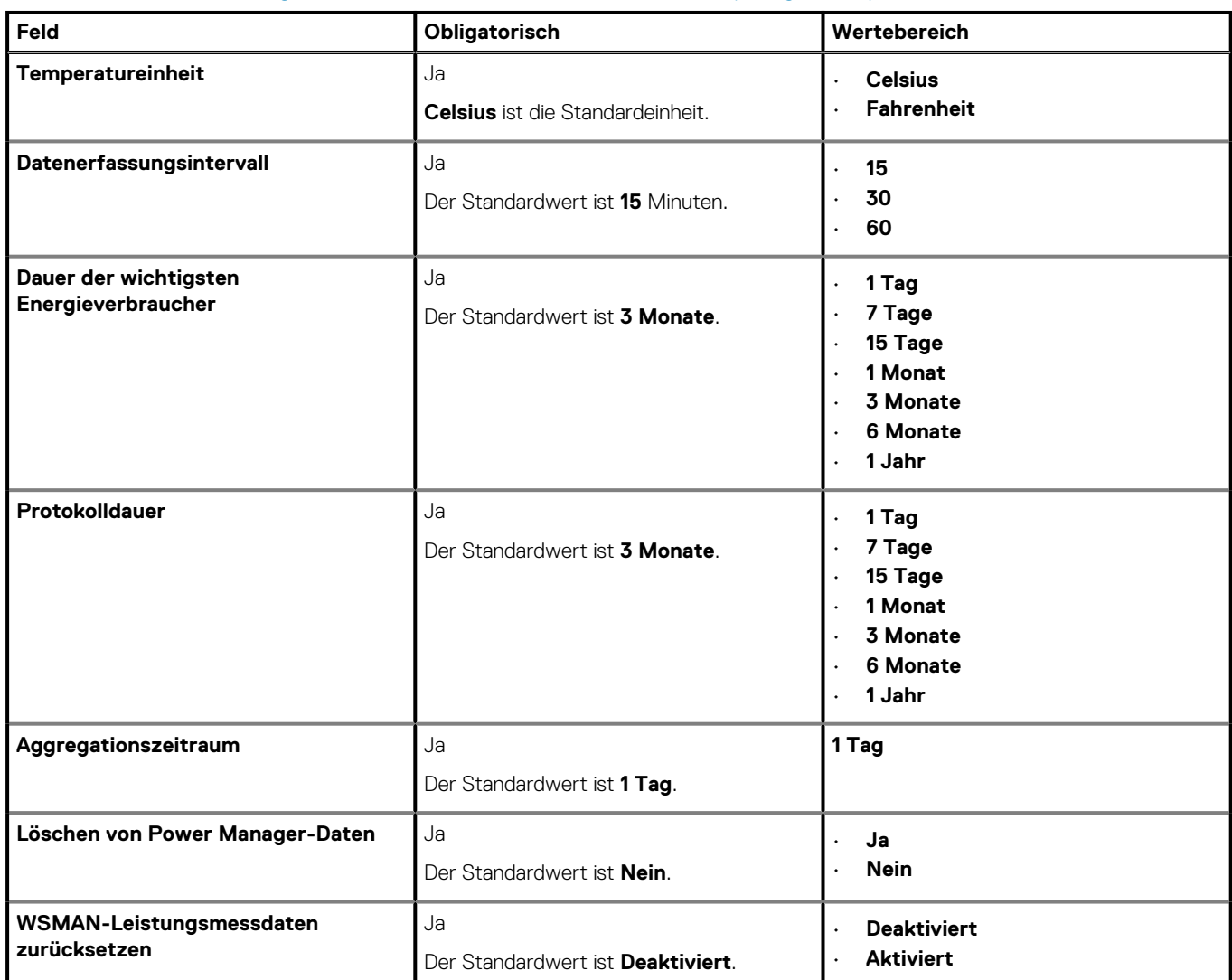

### <span id="page-21-0"></span>**Tabelle 8. Details zu obligatorischen Datenintervallen und Dauer (fortgesetzt)**

Version 1<br>Status 1

Identifier GUID-8E67AFF0-2339-4790-AFAA-FBB0041B915B

Translation approved

# **Aktualisieren von Power Manager**

### **Info über diese Aufgabe**

Gehen Sie folgendermaßen vor, um Power Manager über OpenManage Enterprise zu aktualisieren:

### **Schritte**

- 1. Konfigurieren Sie den Speicherort des Repositorys, um nach Aktualisierungen zu suchen. Weitere Informationen finden Sie unter [Konfigurieren von OpenManage Enterprise für Power Manager-Aktualisierungen.](#page-22-0)
- 2. Aktualisieren Sie Power Manager. Weitere Informationen finden Sie unter [Aktualisieren von Power Manager](#page-22-0).

<span id="page-22-0"></span>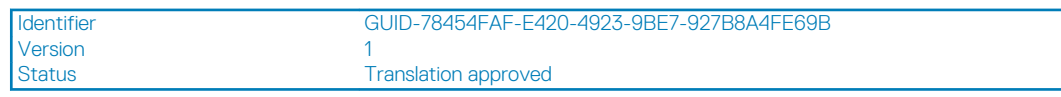

### **Konfigurieren von OpenManage Enterprise für Power Manager-Aktualisierungen**

### **Info über diese Aufgabe**

Prüfen Sie unter Downloads.Dell.com oder an einem Offline-Standort auf Power Manager-Aktualisierungen. Um OpenManage Enterprise so zu konfigurieren, dass Aktualisierungen angezeigt werden, führen Sie die folgenden Schritte aus:

### **Schritte**

- 1. Starten Sie Dell EMC OpenManage Enterprise.
- 2. Klicken Sie auf **Anwendungseinstellungen** > **Konsole und Erweiterungen**. Daraufhin wird die Seite **Konsole und Erweiterungen** angezeigt.
- 3. Um Aktualisierungen zu konfigurieren, klicken Sie auf **Einstellungen aktualisieren**. Die Seite **Allgemeine Einstellungen** wird angezeigt.
- 4. Wählen Sie in **Wie Sie auf Updates prüfen** eine der folgenden Optionen aus:
	- **Automatisch** Sucht automatisch nach Aktualisierungen. Diese Frequenz kann nicht geändert werden.
	- **Manuell** Sucht manuell nach Aktualisierungen.
- 5. Wählen Sie in **Wo Sie nach Updates suchen** eine der folgenden Optionen aus und klicken Sie auf **Anwenden**:
	- **Online** Suchen Sie nach Aktualisierungen unter downloads.dell.com.
	- **Offline** Suchen Sie an der angegebenen Offline-Quelle nach Aktualisierungen.

Um eine interne Netzwerkfreigabe als Offline-Aktualisierungsquelle zu verwenden, laden Sie die relevanten Dateien von downloads.dell.com herunter und speichern Sie sie auf einer NFS-Freigabe, die die gleiche Ordnerstruktur bewahrt.

- a. Geben Sie im **lokalen Pfad** den Speicherort der heruntergeladenen Dateien an. Das Format einer Netzwerkfreigabe lautet: nfs://<IP-Adresse>/<Ordnername>, http://<IP-Adresse>/<Ordnername> oder https://<IP-Adresse>/<Ordnername>.
- b. Um die Verbindung zu testen, klicken Sie auf **Jetzt testen**.

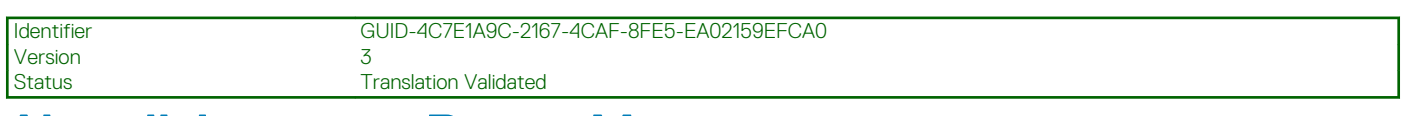

### **Aktualisieren von Power Manager**

### **Voraussetzungen**

Stellen Sie sicher, dass die neue Version von Power Manager mit OpenManage Enterprise kompatibel ist.

### **Info über diese Aufgabe**

Führen Sie die folgenden Schritte durch, um Power Manager zu aktualisieren.

### **Schritte**

- 1. Rufen Sie OpenManage Essentials auf.
- 2. Klicken Sie auf **Anwendungseinstellungen** > **Konsole und Erweiterungen**. Daraufhin wird die Seite **Konsole und Erweiterungen** angezeigt.
- 3. Klicken Sie im Abschnitt Power Manager auf **Aktualisierung verfügbar**. Die Seite **Erweiterung aktualisieren** wird angezeigt.
- 4. Zum Anzeigen der Aktualisierungen für diese Version klicken Sie auf den Link **Versionshinweise**. Die Supportseite wird angezeigt.
- 5. Klicken Sie zum Herunterladen des Updates auf **Herunterladen**. Die Erweiterung wird heruntergeladen, und der Status des Downloads wird in einem grünen Band angezeigt.

#### <span id="page-23-0"></span>6. Klicken Sie zum Aktualisieren von Power Managerauf **Erweiterung aktualisieren**.

### Wählen Sie im Fenster **Bestätigung** die Option **Ich bestätige, dass ich den Snapshot der OM Enterprise-Appliance vor dem Ausführen der Upgrade-Option erstellt habe** aus und klicken Sie dann auf **Aktualisieren**.

Informationen über die Anzahl der Benutzer von OpenManage Enterprise sowie Details zu den in OpenManage Enterprise ausgeführten Aufträgen werden angezeigt.

Nach dem Aktualisieren von Power Manager wird die Version auf der Seite **Konsole und Erweiterungen** im Abschnitt Power Manager angezeigt.

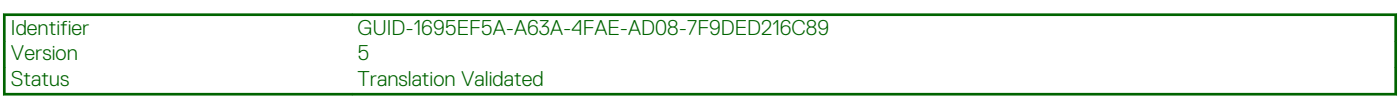

### **Deaktivieren von Power Manager**

Deaktiviert alle Funktionen von Power Manager in OpenManage Enterprise. Außerdem werden auch die für Power Manager spezifischen REST APIs deaktiviert.

### **Voraussetzungen**

Stellen Sie sicher, dass die folgenden Voraussetzungen erfüllt sind:

- Die Notfallenergiedrosselung (Emergency Power Reduction, EPR) ist für das Gerät nicht aktiviert. Zeigen Sie den EPR-Status aller Geräte und Gruppen auf der Seite **Notfallenergiedrosselung** an.
- Es gibt keine aktiven Richtlinien.

### **Info über diese Aufgabe**

**ANMERKUNG: Durch die Deaktivierung einer Erweiterung in OpenManage Enterprise werden die Appliance-Services neu gestartet.**

### **Schritte**

- 1. Rufen Sie OpenManage Essentials auf.
- 2. Klicken Sie auf **Anwendungseinstellungen** > **Konsole und Erweiterungen**. Daraufhin wird die Seite **Konsole und Erweiterungen** angezeigt.
- 3. Klicken Sie im Abschnitt Power Manager auf die Option **Deaktivieren**. Die Seite **Erweiterung deaktivieren** wird angezeigt.
- 4. Klicken Sie auf **Erweiterung deaktivieren**. Die **Bestätigungsseite** wird angezeigt.
- 5. Wählen Sie auf der **Bestätigungsseite** die Option **Ich bestätige, dass ich den Snapshot der OM Enterprise-Appliance vor dem Ausführen der Upgrade-Option erstellt habe** aus und klicken Sie dann auf **Deaktivieren bestätigen**. Informationen über die Anzahl der Benutzer von OpenManage Enterprise sowie Details zu den ausgeführten Aufträgen werden angezeigt.

### **Ergebnisse**

Nach dem Deaktivieren von Power Manager können Sie keine Informationen oder Seiten in Bezug auf Power Manager in OpenManage Enterprise anzeigen.

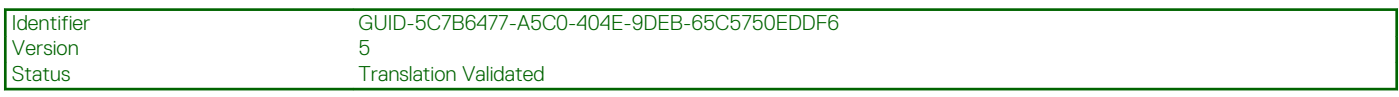

# **Aktivieren von Power Manager**

Alle Funktionen von Power Manager sind in OpenManage Enterprise aktiviert. Außerdem sind die für Power Manager spezifischen REST APIs in **OpenManage Enterprise** aktiviert.

### **Info über diese Aufgabe**

**ANMERKUNG: Durch Aktivieren einer Erweiterung in OpenManage Enterprise werden die Appliance-Services neu gestartet.**

### <span id="page-24-0"></span>**Schritte**

- 1. Rufen Sie OpenManage Essentials auf.
- 2. Klicken Sie unter **Anwendungseinstellungen** auf die Registerkarte **Konsole und Erweiterungen**. Daraufhin wird die Seite **Konsole und Erweiterungen** angezeigt.
- 3. Klicken Sie im Abschnitt Power Manager auf > **Weitere Aktionen** > **Aktivieren**. Das Fenster **Aktivieren** wird angezeigt.
- 4. Klicken Sie auf **Erweiterung aktivieren**.
- 5. Wählen Sie im Fenster **Bestätigung** die Option **Ich bestätige, dass ich den Snapshot der OM Enterprise-Appliance vor dem Ausführen der Upgrade-Option erstellt habe** aus und klicken Sie dann auf **Aktivierung bestätigen**.

Informationen über die Anzahl der Benutzer von OpenManage Enterprise sowie Details zu den ausgeführten Aufträgen werden angezeigt.

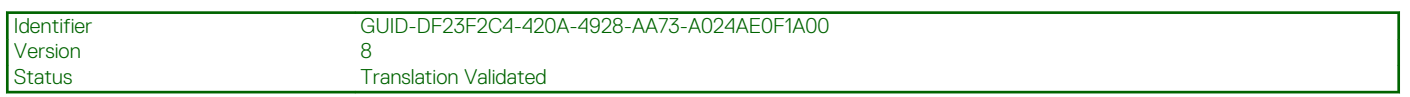

### **Entfernen von Geräten**

Um das Monitoring der Geräte zu beenden, entfernen Sie sie aus Power Manager.

### **Voraussetzungen**

Stellen Sie sicher, dass die folgenden Voraussetzungen erfüllt sind:

• Die Notfallenergiedrosselung (Emergency Power Reduction, EPR) ist für das Gerät nicht aktiviert.

### **Info über diese Aufgabe**

- **ANMERKUNG: Wenn ein Gerät in OpenManage Enterprise entfernt wird, wird dieses Gerät automatisch aus Power** ⋒ **Manager entfernt.**
- **ANMERKUNG: Wenn ein Gerät einzeln und als Teil einer Gruppe zu Power Managerhinzugefügt wird, stellen Sie sicher, dass alle Geräteinstanzen von Power Manager entfernt wurden, um die Überwachung der Geräte zu stoppen.**

Führen Sie die folgenden Schritte aus, um ein Gerät zu entfernen:

### **Schritte**

- 1. Rufen Sie OpenManage Essentials auf.
- 2. Klicken Sie unter **Energiemanagement** auf **Geräte und Gruppen**. Die Registerkarte **Geräte und Gruppen** wird angezeigt.
- 3. Klicken Sie auf die Registerkarte **Einzelne Geräte**. Die Registerkarte **Einzelne Geräte** wird angezeigt.
- 4. Wählen Sie die Geräte aus, die Sie entfernen möchten, und klicken Sie auf **Gerät(e) entfernen**. Das Bestätigungsfenster **Gerät entfernen** wird angezeigt.
- 5. Klicken Sie auf **Entfernen**, um das Entfernen zu bestätigen. Die Geräte werden von Power Manager entfernt.

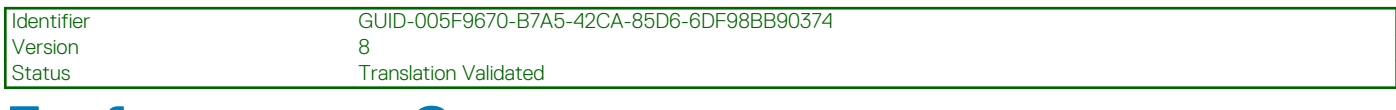

### **Entfernen von Gruppen**

Um das Monitoring der Gruppen zu beenden, entfernen Sie sie aus Power Manager.

### **Voraussetzungen**

Stellen Sie sicher, dass die folgenden Voraussetzungen erfüllt sind:

• Die Notfallenergiedrosselung (Emergency Power Reduction, EPR) ist auf den spezifischen Geräten, die Teil der Gruppe sind, nicht aktiviert.

### <span id="page-25-0"></span>**Info über diese Aufgabe**

Führen Sie die folgenden Schritte aus, um eine Gruppe zu entfernen:

**ANMERKUNG: Wenn eine Gruppe oder ein spezifisches Gerät in einer Gruppe aus OpenManage Enterprise entfernt wird, werden die Änderungen automatisch in Power Manager übernommen.**

### **Schritte**

- 1. Rufen Sie OpenManage Essentials auf.
- 2. Klicken Sie unter **Energiemanagement** auf **Geräte und Gruppen**. Die Registerkarte **Geräte und Gruppen** wird angezeigt.
- 3. Klicken Sie auf die Registerkarte **Gruppen**. Die Registerkarte **Gruppen** wird angezeigt.
- 4. Wählen Sie die Gruppen aus, die Sie entfernen möchten, und klicken Sie auf **Gruppe(n) entfernen**.

Das Bestätigungsfenster **Gruppe entfernen** wird angezeigt.

5. Klicken Sie auf **Entfernen**, um das Entfernen zu bestätigen. Die Gruppen werden von Power Manager entfernt.

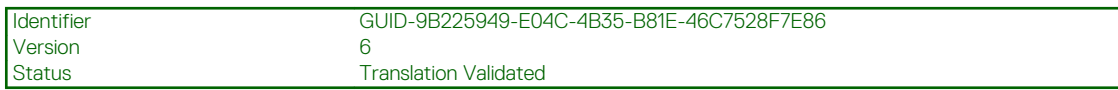

### **Deinstallieren von Power Manager**

Deinstallieren Sie Power Manager und löschen Sie alle Daten, die von Power Manager gesammelt wurden.

### **Voraussetzungen**

Stellen Sie sicher, dass die folgenden Voraussetzungen erfüllt sind:

- Die Notfallenergiedrosselung (Emergency Power Reduction, EPR) ist für das Gerät nicht aktiviert. Zeigen Sie den EPR-Status aller Geräte und Gruppen auf der Seite **Notfallenergiedrosselung** an.
- Es gibt keine aktiven Richtlinien.

### **Info über diese Aufgabe**

Führen Sie die folgenden Schritte durch, um Power Manager zu deinstallieren.

### **Schritte**

- 1. Rufen Sie OpenManage Essentials auf.
- 2. Klicken Sie unter **Anwendungseinstellungen** auf die Registerkarte **Konsole und Erweiterungen**. Daraufhin wird die Seite **Konsole und Erweiterungen** angezeigt.
- 3. Klicken Sie im Abschnitt Power Manager auf die Option **Deinstallieren**. Die Seite **Erweiterung deinstallieren** wird angezeigt.
- 4. Klicken Sie auf **Erweiterung deinstallieren**. Die **Bestätigungsseite** wird angezeigt.
- 5. Wählen Sie auf der **Bestätigungsseite** die Option **Ich bestätige, dass ich den Snapshot der OM Enterprise-Appliance vor dem Ausführen der Upgrade-Option erstellt habe** aus und klicken Sie dann auf **Deinstallieren bestätigen**.

Informationen über die Anzahl der Benutzer von OpenManage Enterprise sowie Details zu den ausgeführten Aufträgen werden angezeigt.

### **Ergebnisse**

Nach dem Deinstallieren von Power Manager können Sie keine Informationen oder Seiten in Bezug auf Power Manager in OpenManage Enterprise anzeigen.

<span id="page-26-0"></span>Identifier GUID-0D252C37-8B83-47BB-A497-5C45F60E3A19

Status Translation Validated

# **Anzeigen der Historie von Metriken und Monitoring in Power Manager**

Power Manager bietet eine visuelle Darstellung der für alle Geräte und Gruppen gesammelten Daten.

### **Voraussetzungen**

Stellen Sie sicher, dass die folgenden Voraussetzungen erfüllt sind:

• Geräte oder Gruppen werden zu Power Manager hinzugefügt. Weitere Informationen finden Sie unter [Hinzufügen von Geräten zu](#page-16-0) [Power Manager](#page-16-0) und [Hinzufügen von Gruppen zu Power Manager.](#page-16-0)

### **Info über diese Aufgabe**

Führen Sie die folgenden Schritte durch, um Power Manager-Metriken anzuzeigen

### **Schritte**

- 1. Führen Sie unter OpenManage Enterprise einen der folgenden Schritte aus:
	- Für Gerät:
		- a. Klicken Sie auf **Geräte**.

Alle in OpenManage Enterprise erkannten Geräte werden angezeigt.

b. Wählen Sie aus der Liste der Geräte einen Gerätenamen aus.

Die Informationen zum Gerät werden auf der Seite **Übersicht** angezeigt.

- c. Klicken Sie zum Anzeigen der Power Manager betreffenden Informationen auf die Seite **Kennzahlen**.
- Für Gruppe:
	- a. Klicken Sie auf **Geräte** > **Statische Gruppen** > **Gruppenname**.

Alle zur statischen Gruppe gehörenden Geräte werden angezeigt.

- b. Klicken Sie zum Anzeigen der Power Manager betreffenden Informationen auf **Gruppendetails**.
- 2. Kennzahlen und Monitoring-Daten können Sie auf der Registerkarte **Kennzahlen- und Überwachungsverlauf** anzeigen.

### **ANMERKUNG: Bei statischen Gruppen werden nur die Energie- und Temperaturdaten angezeigt.**

Die jeweilige Historie von Stromversorgung, Temperatur, CPU, Eingabe/Ausgabe, Arbeitsspeicherauslastung und Systembelüftung wird grafisch dargestellt.

- 3. Um eine Kennzahl anzuzeigen, erweitern Sie die Kennzahl und wählen Sie eine Dauer im Dropdown-Menü **Dauer** aus. Bewegen Sie den Mauszeiger über das Diagramm, um die Maximal-, Durchschnitts- und Minimalwerte anzuzeigen.
	- **ANMERKUNG: Die Werte werden gemäß dem Format angezeigt, das Sie in den Monitoring-Einheiten und dem Kennzahlerfassungsintervall im Abschnitt Power Manager-Einstellungen festgelegt haben.**
	- **ANMERKUNG: Sie können nur die Sofortige Temperatur für PowerEdge M1000e-, PowerEdge FX2- und PowerEdge FX2s-Gehäuse anzeigen.**
	- **ANMERKUNG: Sie können nur die Strom-, Temperatur- und Systembelüftungshistorie für Server mit PowerEdge AMD-Prozessor anzeigen.**

Detaillierte Informationen lauten entsprechend Ihrer Auswahl wie folgt:

### **Tabelle 9. Granularität der Daten**

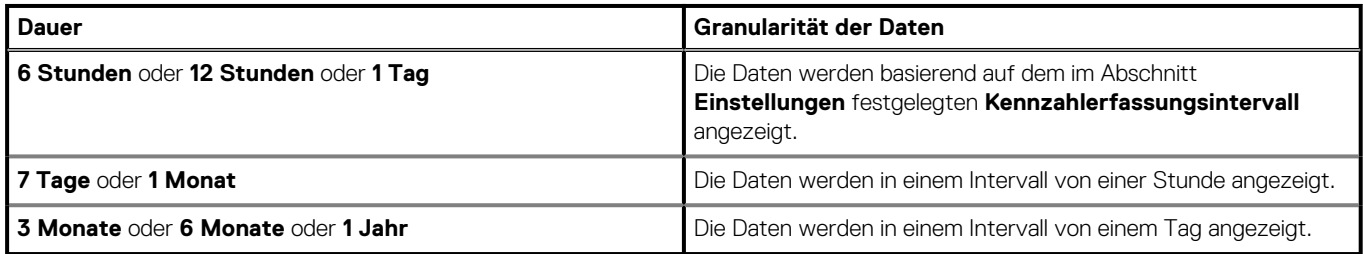

4. Zum Anzeigen der aktuellen Kennzahlen klicken Sie auf die Aktualisierungsschaltfläche.

### **Tabelle 10. Liste der Power Manager-Metriken und der unterstützten Geräte**

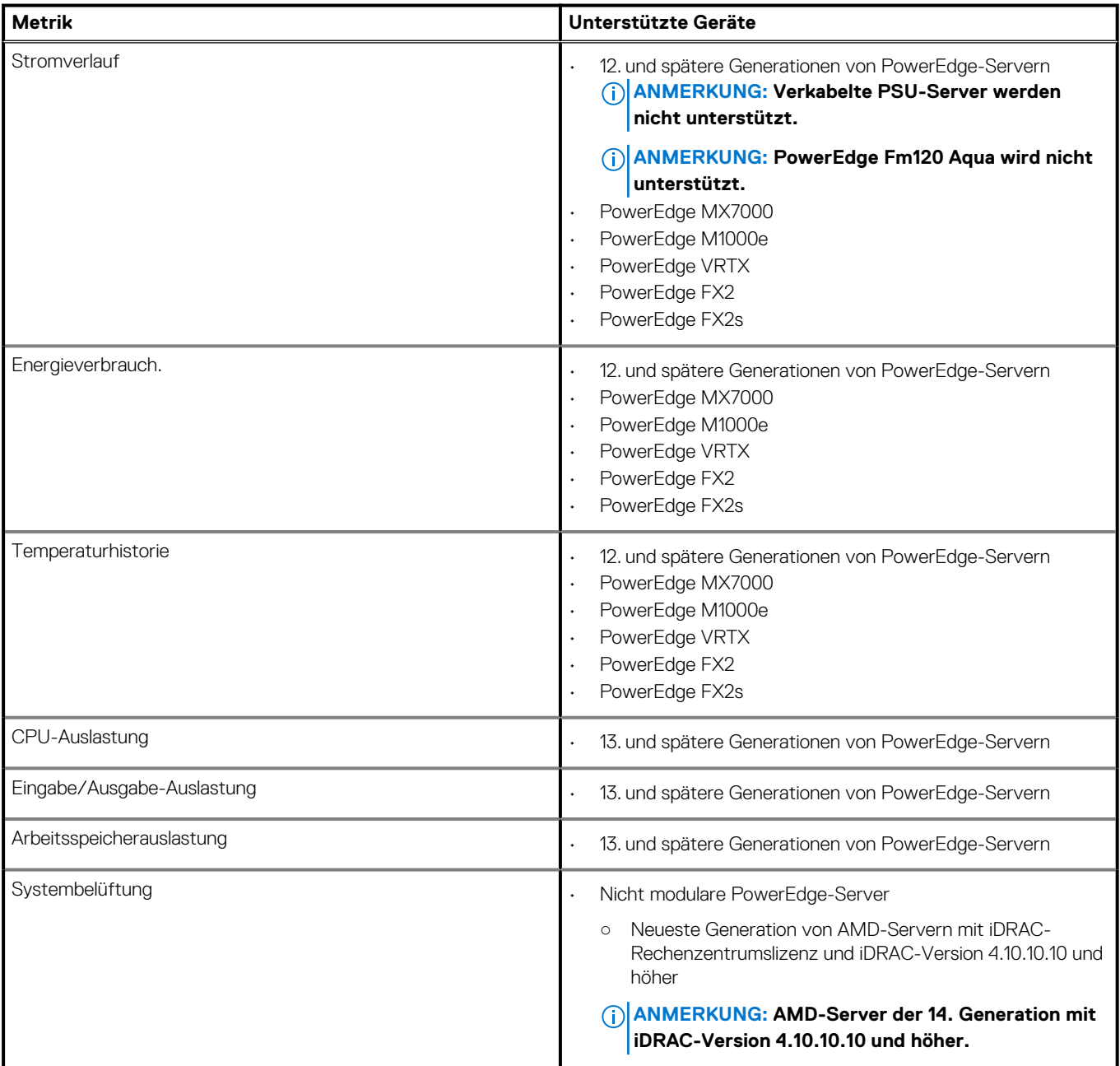

# **Rechenzentrum während der Stromreduzierung managen**

Die Notfallenergiedrosselung (Emergency Power Reduction, EPR) hilft, den Stromverbrauch von Geräten in einem Stromnotfall sofort zu reduzieren. Wenn z. B. ein Stromausfall vorliegt und auf den Geräten UPS ausgeführt wird, können Sie EPR anwenden, um den Stromverbrauch Ihrer verwalteten Geräte zu reduzieren.

Die EPR hilft außerdem, Geräteschäden aufgrund von Überhitzung im Falle eines Ausfalls einer Kühlungsinfrastruktur zu vermeiden. Verwenden Sie temperaturgesteuerte Richtlinien, um die EPR auf einer Gruppe von Geräten zu aktivieren, wenn die durchschnittliche Eingangstemperatur einen definierten Schwellenwert überschreitet.

**ANMERKUNG: Durch Anwenden von EPR auf den Geräten wird die Energie auf ein absolutes Mindestmaß reduziert, was sich auf die Leistung auswirkt oder die Geräte vollständig herunterfährt. Alle Geräte, auf denen eine EPR angewendet wird, sind betroffen. Verwenden Sie diese Funktion nur im Notfall.**

Nachfolgend finden Sie die EPR-Optionen, die für Server, Gehäuse und Gruppen verfügbar sind:

<span id="page-28-0"></span>Identifier GUID-37396718-DB45-4E36-9CA4-70BB5F8CD6DB

- **Drosselung** auf minimalen Stromverbrauch einstellen
- **ANMERKUNG: Nur die Option Drosselung wird für ein Gehäuse unterstützt.**
- **Herunterfahren** Server herunterfahren

Nachdem Sie EPR auf die Geräte und Gruppen angewendet haben, werden Sie auf der Seite "Geräte" und "Gruppen" als **EPR aktiviert (Drosselung)** oder **EPR aktiviert (Herunterfahren)** markiert. Die Zusammenfassung der Geräte und Gruppen, auf die EPR angewendet wurde, wird auf der Seite **Notfallenergiedrosselung** in **Power Manager** angezeigt.

### **Themen:**

- Aktivieren der Notfallenergiedrosselung
- [Anzeigen der Notfallenergiedrosselung](#page-29-0)
- [Deaktivieren der Notfallenergiedrosselung](#page-30-0)

Version

Identifier GUID-89F4519E-C87E-4551-A0CB-73CA2FE62A73

Status Translation Validated

# **Aktivieren der Notfallenergiedrosselung**

Aktivieren Sie während eines Stromausfalls die Notfallenergiedrosselung (Emergency Power Reduction, EPR) auf Geräten, sodass sie mit minimaler Leistung betrieben werden.

### **Info über diese Aufgabe**

**ANMERKUNG: Temperaturgesteuerte EPRs können nicht manuell aktiviert werden. Wenn eine temperaturgesteuerte Richtlinie aktiv ist und die Gruppentemperatur gleich dem Schwellenwert ist oder diesen überschreitet, wird die EPR automatisch von Power Manager angewendet.**

Führen Sie folgende Schritte aus, um die EPR zu aktivieren:

### **Schritte**

- 1. Führen Sie unter OpenManage Enterprise einen der folgenden Schritte aus:
	- Für Gerät:
		- a. Klicken Sie auf **Geräte**.

Alle in OpenManage Enterprise erkannten Geräte werden angezeigt.

- <span id="page-29-0"></span>b. Wählen Sie aus der Liste der Geräte einen Gerätenamen aus.
	- Die Informationen zum Gerät werden auf der Seite **Übersicht** angezeigt.
- c. Klicken Sie zum Anzeigen der Power Manager betreffenden Informationen auf die Seite **Kennzahlen**.
- Für Gruppe:
	- a. Klicken Sie auf **Geräte** > **Statische Gruppen** > **Gruppenname**.
	- Alle zur statischen Gruppe gehörenden Geräte werden angezeigt.
	- b. Klicken Sie zum Anzeigen der Power Manager betreffenden Informationen auf **Gruppendetails**.
- 2. Klicken Sie zum Aktivieren der EPR auf die Registerkarte **Richtlinien und EPR** und dann auf **EPR anwenden**. Wählen Sie auf dem Bestätigungsbildschirm eine dieser Optionen aus und klicken Sie auf **EPR anwenden**.
	- **Drosselung**: Alle ausgewählten Geräte oder Gruppen verbrauchen extrem wenig Energie und wirken sich auf die Leistung aus. **ANMERKUNG: Die Drosselungsoption wird für Server mit iDRAC DC- oder iDRAC Enterprise-Lizenz und -Gehäuse unterstützt.**
	- **Herunterfahren**: Alle ausgewählten Geräte oder Geräte, die Teil der ausgewählten Gruppe sind, werden heruntergefahren.
		- **ANMERKUNG: Wenn eine Gruppe aus Servern und Gehäusen besteht und Sie die Option Herunterfahren auswählen, werden nur die Server in der Gruppe heruntergefahren, da die Option zum Herunterfahren nur für Server gilt.**
- 3. Klicken Sie auf dem Bestätigungsbildschirm auf **Ja**.

EPR ist für das ausgewählte Gerät oder die Gruppe aktiviert. Eine rote Balkenanzeige wird auf der Registerkarte **Richtlinien und EPR** zusammen mit dem Typ der angewendeten EPR-Option angezeigt.

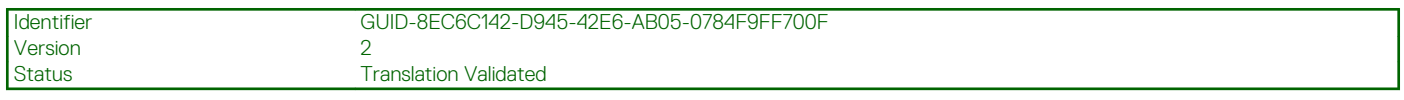

### **Anzeigen der Notfallenergiedrosselung**

### **Info über diese Aufgabe**

Führen Sie die folgenden Schritte aus, um die Notfallenergiedrosselung (Emergency Power Reduction, EPR), die auf den Geräten oder Gruppen angewendet wird, anzuzeigen:

### **Schritte**

- 1. Starten Sie Dell EMC OpenManage Enterprise.
- 2. Klicken Sie auf **Energieverwaltung** > **Notfallenergiedrosselung**. Die Registerkarte **Notfallenergiedrosselung** wird angezeigt.
- 3. Alle Geräte und Gruppen, auf denen eine aktive EPR angewendet wird, werden angezeigt. Es werden die folgenden Felder angezeigt:
	- **Zugewiesen an** Zeigt den Gerätenamen oder die Service-Tag-Nummer an, auf die die EPR angewendet wird.
	- **Entitätstyp** Zeigt den Typ des Geräts an. Die unterstützten Entitätstypen sind Geräte und Gruppen.
	- **EPR-Typ** Zeigt den Typ der angewendeten EPR an. Die unterstützten EPR-Typen sind **Drosselung** und **Herunterfahren**.
	- **EPR-Quelle** Zeigt die Quelle des Auslösers der EPR an. Sie können eine EPR manuell oder automatisch durch einen Temperaturauslöser anwenden.
	- **Erstellt am** Zeigt die Zeit an, zu der die EPR angewendet wurde.
- 4. Zum Filtern und Anzeigen der Daten klicken Sie auf **Erweiterte Filter**.
	- Sie können Ihre Daten mithilfe der folgenden Komponenten filtern:
	- **Zugewiesen an** Filtert die EPRs basierend auf dem Gerätenamen oder der Service-Tag-Nummer.
	- **EPR-Quelle** Filtert die Quelle der EPR. Die unterstützten Filter sind **Alle**, **Manuell** und **Temperaturgesteuert**.
- 5. Um eine beliebige Spalte alphabetisch zu sortieren, klicken Sie auf einen Spaltennamen, sodass ein Pfeil mit dem Namen der Spalte angezeigt wird.

<span id="page-30-0"></span>Status **Translation Validated** 

## **Deaktivieren der Notfallenergiedrosselung**

Deaktivieren Sie die Notfallenergiedrosselung (Emergency Power Reduction; EPR), um die Geräte oder Gruppen in den normalen Zustand zurückzusetzen.

### **Info über diese Aufgabe**

**ANMERKUNG: Eine durch ein temperaturgesteuertes Ereignis aktivierte EPR kann nicht manuell deaktiviert werden. Nachdem die Temperatur auf den Normalwert abgefallen ist, wird die EPR automatisch vom Power Manager entfernt.**

Gehen Sie wie folgt vor, um die EPR manuell zu deaktivieren:

### **Schritte**

- 1. Klicken Sie in **OpenManage Enterprise** auf **Energiemanagement** > **Notfallenergiedrosselung**.
- 2. Wählen Sie die Geräte oder Gruppen aus, für die Sie die Notfalldrosselung deaktivieren möchten, und klicken Sie auf **Deaktivieren**. Klicken Sie auf der Bestätigungsseite auf **Ja**.

Die EPR wurde erfolgreich deaktiviert.

<span id="page-31-0"></span>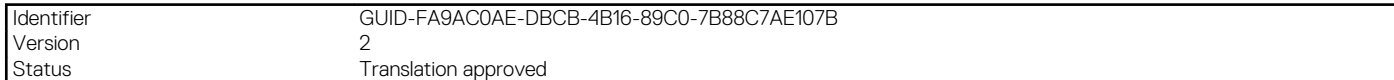

# **Richtlinien**

Power Manager unterstützt zwei Arten von Richtlinien, die Sie verwenden können, um die Stromversorgung und Temperatur Ihrer Rechenzentrumsgeräte zu überwachen.

### **Themen:**

- Statische Richtlinie
- Temperaturgesteuerte Richtlinie
- [Erstellen von Richtlinien](#page-32-0)
- [Anzeigen von Richtlinien](#page-36-0)
- [Bearbeiten von Richtlinien](#page-36-0)
- [Deaktivieren von Richtlinien](#page-37-0)
- [Aktivieren von Richtlinien](#page-37-0)
- [Löschen von Richtlinien](#page-38-0)

# **Statische Richtlinie**

Eine statische Richtlinie enthält verschiedene Einstellungen, die den Stromverbrauch eines bestimmten Geräts oder einer Gruppe regulieren. Eine Energieverwaltungsrichtlinie ist in verschiedenen Situationen nützlich. Sie können beispielsweise eine Richtlinie für Folgendes erstellen:

- Sie können eine Richtlinie einrichten, um sicherzustellen, dass der Stromverbrauch nicht die Kapazität des Stromkreises übersteigt.
- Sie können die Stromnutzung gemäß der Arbeitslast des Geräts oder der Gruppe planen. Wenn Sie beispielsweise den Gesamtstromverbrauch in Ihrem Rechenzentrum reduzieren möchten, wenden Sie eine aggressive Richtlinie für die Stromobergrenze an, wenn die Arbeitslast niedrig ist.
- Sie können eine Richtlinie einrichten, um die Rack-Dichte zu erhöhen. Um beispielsweise die Rack-Dichte oder Anzahl der Geräte in einer Gruppe zu erhöhen, können Sie die Stromobergrenze auf Gruppenebene festlegen und weitere Server hinzufügen. Mit der Richtlinienobergrenze wird der Stromverbrauch innerhalb des festgelegten Limits gehalten.

**ANMERKUNG: Wenn Sie nach dem Anwenden einer Richtlinie auf eine Gruppe mehr Geräte zur Gruppe hinzufügen und** ⋒ **der Stromverbrauch die Stromobergrenze überschreitet, erhalten Sie Warnmeldungen im Warnungsprotokoll.**

Beispiel: Eine aktive Richtlinie mit einer Stromobergrenze von 1000 Watt wird auf ein Gerät angewendet. Anschließend wird eine andere aktive Richtlinie mit einem Stromobergrenze von 1500 Watt auf dasselbe Gerät angewendet. Die Richtlinie mit dem Wert für die Stromobergrenze von 1000 Watt wird auf das Gerät angewendet, da diese Richtlinie die restriktivste Richtlinie ist.

# **Temperaturgesteuerte Richtlinie**

Eine temperaturgesteuerte Richtlinie wird verwendet, um Schäden an Geräten aufgrund von Überhitzung im Falle eines Ausfalls einer Kühlungsinfrastruktur zu vermeiden. Sie schränkt die Verarbeitungskapazität der Geräte in der Gruppe ein und verringert somit die Wärmeerzeugung. Die Richtlinie hilft bei der Aufrechterhaltung der Temperatur des Rechenzentrums, um sich an die Standards anzupassen, die von der American Society of Heating, Refrigerating and Air-Conditioning Engineers (ASHRAE) definiert sind. Erstellen Sie eine temperaturgesteuerte Richtlinie für eine Gruppe von Geräten, indem Sie einen Temperaturschwellenwert festlegen. Nach dem Definieren des Schwellenwerts und dem Aktivieren der Richtlinie erzwingt die Energieverwaltung eine EPR (Throttle) in der Gruppe, wenn die durchschnittliche Eingangstemperatur der Gruppe den Temperaturschwellenwert überschreitet. Auf der EPR-Seite wird die Quelle von EPR als *Temperaturgesteuert* angezeigt – Drosseln der Gruppe.

<span id="page-32-0"></span>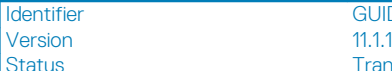

GUID-0E0D4171-C0BD-456A-B120-8021394111E2 **Translation approved** 

# **Erstellen von Richtlinien**

Erstellen Sie eine Richtlinie, um den Stromverbrauch für Geräte und Gruppen zu begrenzen. Erstellen Sie außerdem eine Richtlinie, um EPR auf Geräten in einer Gruppe automatisch anzuwenden, wenn die durchschnittliche Eingangstemperatur den Temperaturschwellenwert überschreitet.

### **Voraussetzungen**

Stellen Sie sicher, dass die folgenden Voraussetzungen erfüllt sind:

- Geräte oder Gruppen werden zu Power Manager hinzugefügt.
- Server verfügen über die iDRAC- und OpenManage Enterprise Advanced-Lizenz.
- Wenn das Gerät ein PowerEdge VRTX- oder PowerEdge FX2-Gehäuse aufweist, verfügt es über eine Chassis Management Controller (CMC) Enterprise-Lizenz.

### **Info über diese Aufgabe**

Führen Sie zum Erstellen einer Richtlinie in Power Manager die folgenden Schritte durch:

### **Schritte**

- 1. Klicken Sie in OpenManage Enterprise auf **Energieverwaltung** > **Richtlinien**. Die Registerkarte **Richtlinien** wird angezeigt.
- 2. Klicken Sie auf **Erstellen**.
- Der Assistent **Richtlinie erstellen** wird angezeigt.
- 3. Geben Sie im Abschnitt **Allgemein** die folgenden Eingaben an und klicken Sie auf **Weiter**.
	- Wählen Sie unter **Typ** den Richtlinientyp aus.
		- **ANMERKUNG: Nach der Erstellung einer Richtlinie können Sie den Richtlinientyp bei der Bearbeitung nicht mehr ändern.**
	- Geben Sie einen in den Feldern **Name** und **Beschreibung** Richtliniennamen und eine Beschreibung ein.

Zum Aktivieren der Richtlinie nach der Erstellung ist die Option **Aktivieren** standardmäßig ausgewählt.

- 4. Wählen Sie unter **Geräte/Gruppen** die erforderliche Option aus:
	- So fügen Sie ein Gerät hinzu:
		- a. Wählen Sie die Option **Gerät** aus und klicken Sie auf **Gerät auswählen**.
			- Die Seite **Gerät auswählen** wird angezeigt.
		- b. Wählen Sie das Gerät aus und klicken Sie auf **Ausgewählte hinzufügen**.
	- So fügen Sie eine Gruppe hinzu:
		- a. Wählen Sie die Option **Gruppe** aus und klicken Sie auf **Gruppe auswählen**.
			- Die Seite **Gruppe auswählen** wird angezeigt.
		- b. Wählen Sie die Gruppe aus und klicken Sie auf **Ausgewählte hinzufügen**.
	- **ANMERKUNG: Sie können nur ein Gerät oder eine Gruppe auswählen, um eine Richtlinie zu erstellen.**
	- **ANMERKUNG: Nach dem Erstellen einer Richtlinie für ein Gerät können Sie die Richtlinie nicht so ändern, dass sie auf eine Gruppe angewendet wird. Ähnlich können Sie auch nach dem Erstellen einer Richtlinie für eine Gruppe die Richtlinie nicht so ändern, dass sie auf ein Gerät angewendet wird.**
- 5. Klicken Sie auf **Weiter**.
- 6. Für statische Richtlinien:

Wählen Sie in den **Richtlinieneinstellungen** die Option **Überwachungszeitraum** aus dem Dropdownmenü aus, geben Sie den Wert für **Energieobergrenze** an und klicken Sie dann auf **Weiter**.

Die Information zur **Energiehistorie** wird basierend auf dem ausgewählten **Überwachungszeitraum** angezeigt. Die Tabelle enthält die Historie des Stromverbrauchs des Geräts oder der Gruppe. Verwenden Sie diese Tabelle als Referenz, um die Grenzwerte für den Stromverbrauch festzulegen.

### **ANMERKUNG: Für die folgende Liste von PowerEdge-Servern ist der Bereich zwischen den unteren und den oberen Grenzwerten immer ein statischer Bereich.**

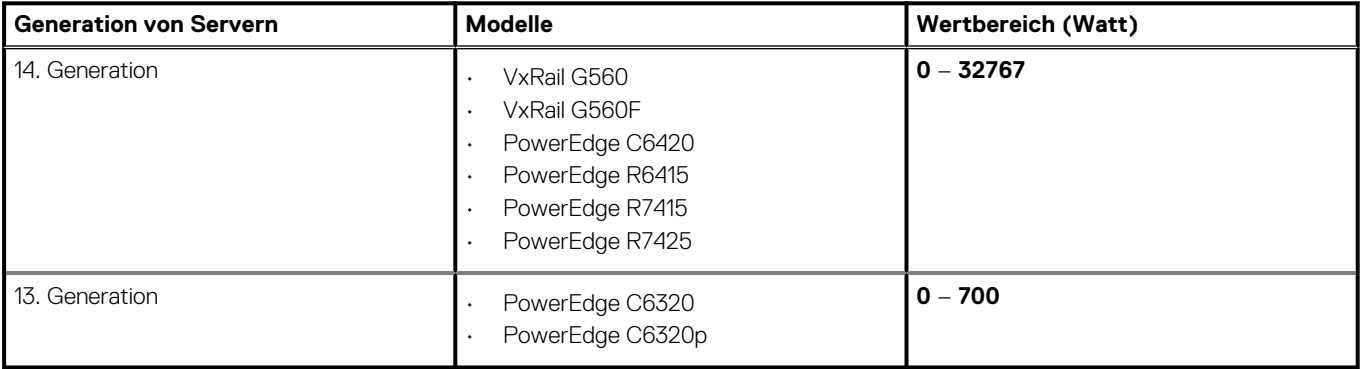

### **Tabelle 11. Stromobergrenze-Bereich für Server**

Für temperaturgesteuerte Richtlinien:

Geben Sie im Abschnitt **Richtlinieneinstellungen** die folgenden Eingaben an und klicken Sie auf **Weiter**.

• Wählen Sie unter **Überwachungszeitraum** eine Dauer aus, um die Temperaturdetails während dieser Zeit anzuzeigen.

Basierend auf Ihrer Auswahl werden im Abschnitt **Thermische Daten** die Temperaturdetails angezeigt.

- Wählen Sie unter **Temperaturschwellenwert** Ihre bevorzugte ASHRAE-Empfehlung aus. Basierend auf der Auswahl wird der Temperaturwert ausgefüllt. Sie können jedoch auch einen benutzerdefinierten Wert angeben.
- 7. Für statische Richtlinien:

Wählen Sie unter **Richtlinienplanung** die Werte aus und klicken Sie auf **Weiter**.

- a. Wählen Sie unter **Zeitspanne** die Option **Immer** aus, wenn die Richtlinie immer aktiv sein soll, falls sie aktiviert ist. Klicken Sie andernfalls auf **Bereich**, um einen Zeitraum anzugeben, in dem die Richtlinie aktiv sein soll, falls sie aktiviert ist.
- b. Wählen Sie unter **Tag(e)** die Option **Immer** aus, wenn die Richtlinie immer aktiv sein soll, falls sie aktiviert ist. Klicken Sie andernfalls auf **Täglich**, um bestimmte Tage auszuwählen, an denen die Richtlinie aktiv sein soll, falls sie aktiviert ist.
- c. Wählen Sie unter **Aktives Datum** den Datumsbereich aus, in dem die Richtlinie aktiv sein soll, falls sie aktiviert ist.

Für temperaturgesteuerte Richtlinien:

Klicken Sie auf **Weiter**, da eine temperaturgesteuerte Richtlinie nicht geplant werden kann.

8. Bestätigen Sie unter **Zusammenfassung** die von Ihnen eingegebenen Details und klicken Sie auf **Fertigstellen**. Die Richtlinie wird erstellt.

In der folgenden Tabelle finden Sie weitere Informationen über alle Felder in einem Richtlinien-Assistenten.

### **Tabelle 12. Details zum Richtlinien-Assistenten**

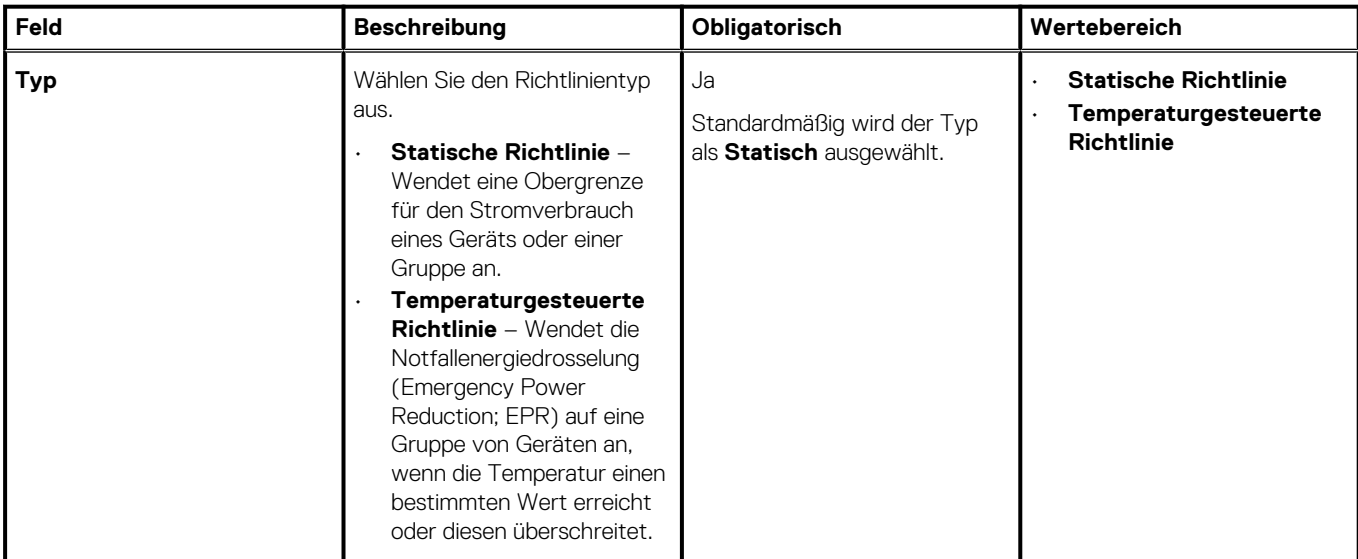

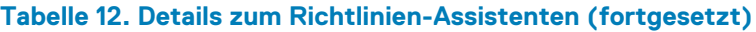

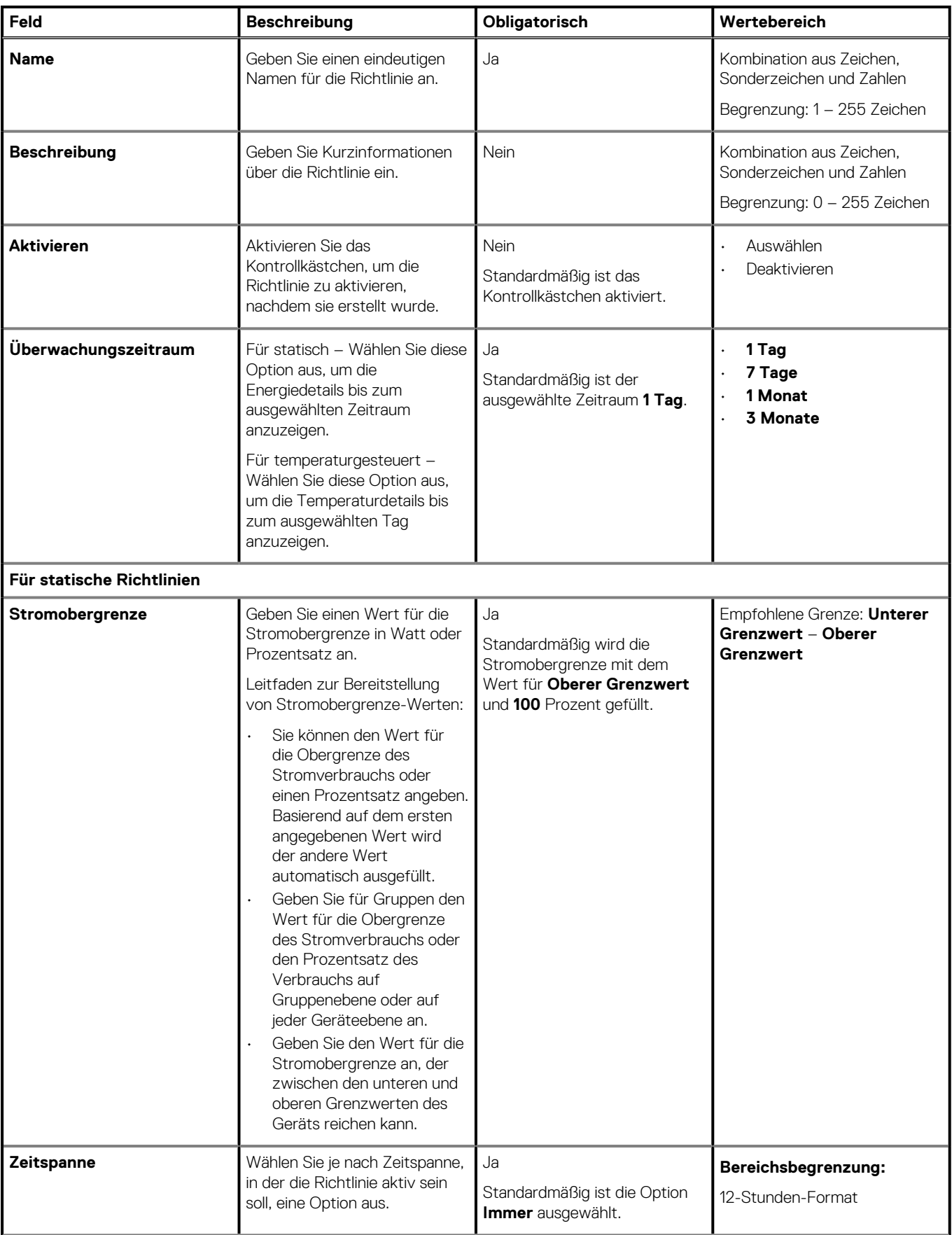

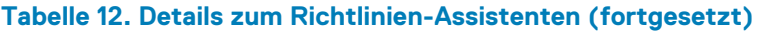

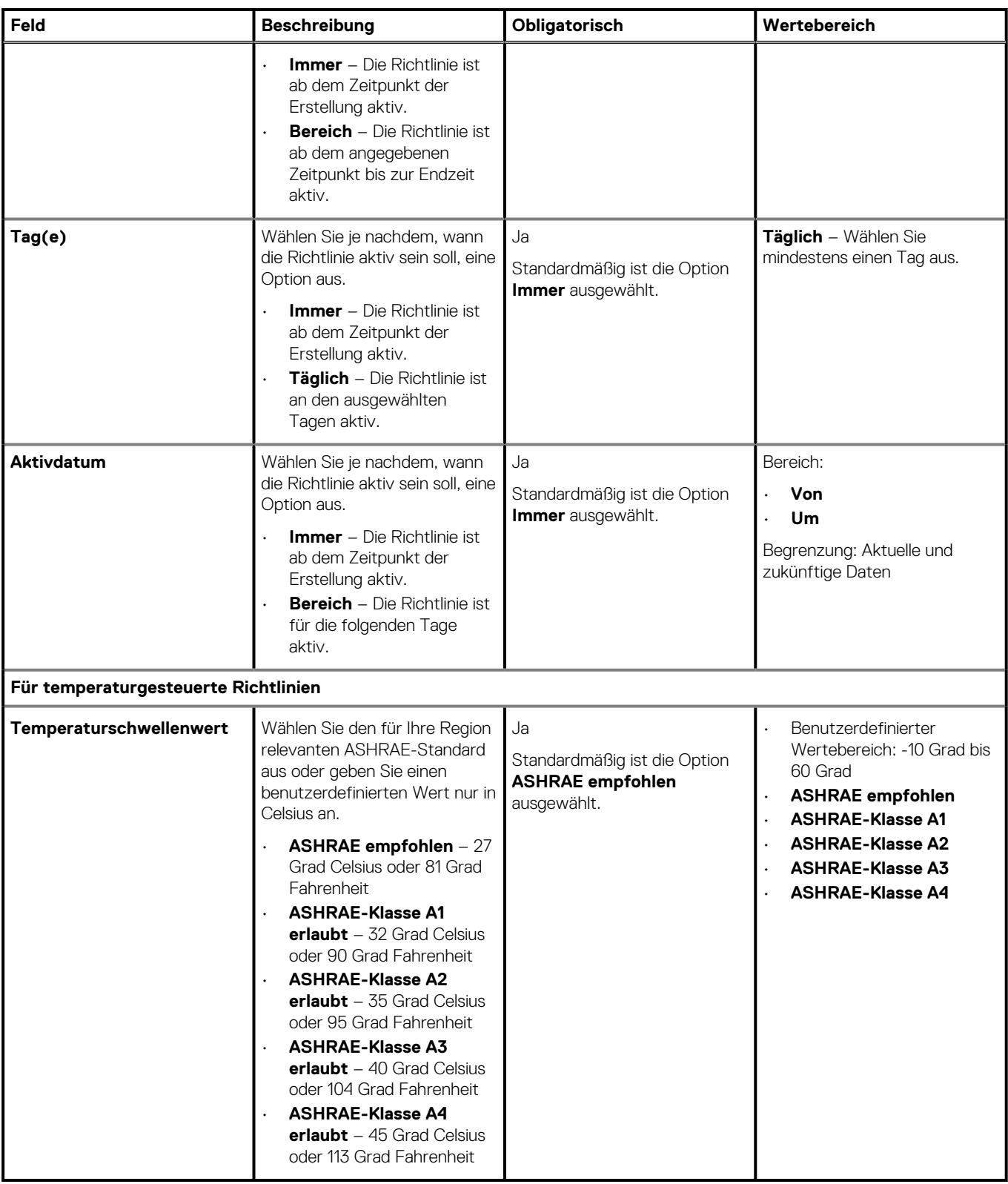

<span id="page-36-0"></span>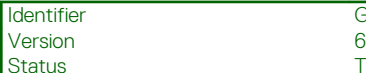

GUID-62265518-D34B-426D-9BED-A4BFC095BCDC

**Translation Validated** 

# **Anzeigen von Richtlinien**

Anzeigen aller Richtlinien, die in Power Manager für Geräte und Gruppen erstellt wurden.

### **Info über diese Aufgabe**

Führen Sie die folgenden Schritte aus, um eine Richtlinie anzuzeigen:

### **Schritte**

Führen Sie in OpenManage Enterprise einen der folgenden Schritte aus:

• Um alle in Power Manager erstellten Richtlinien anzuzeigen, klicken Sie in OpenManage Enterprise auf **Energiemanagement** > **Richtlinien**.

### Die Registerkarte **Richtlinien** wird angezeigt.

Wählen Sie die Kategorie zum Filtern aus und zeigen Sie die Daten an. Nachfolgend finden Sie eine Liste der verfügbaren Kategorien:

- **Status** Filtert die Richtlinien basierend auf dem Status der Richtlinie. Die unterstützten Filter sind **Alle**, **Aktiviert** und **Deaktiviert**.
- **Name** Filtert die Richtlinien basierend auf dem Namen der Richtlinie.
- **Beschreibung** Filtert die Richtlinien basierend auf der Beschreibung der Richtlinie.
- **Typ** Filtert die Richtlinien basierend auf dem Richtlinientyp. Die unterstützten Filter sind **Alle**, **Statisch** und **Temperaturgesteuert**.
- **Zugewiesen an** Filtert Richtlinien basierend auf dem Gerät oder der Gruppe, dem/der Sie zugewiesen sind.

Zum Filtern und Anzeigen der Daten klicken Sie auf **Erweiterte Filter**.

Um die Filter zu löschen, klicken Sie auf **Alle Filter löschen**.

Um eine beliebige Spalte alphabetisch zu sortieren, klicken Sie auf einen Spaltennamen, sodass ein Pfeil mit dem Namen der Spalte angezeigt wird.

- Um alle Richtlinien anzuzeigen, die für ein Gerät erstellt wurden, klicken Sie auf **Geräte** > **Kennzahlen** > **Richtlinien**.
- Alle auf das Gerät angewendeten Richtlinien werden mit den Details angezeigt.
- Um alle für eine Gruppe erstellten Richtlinien anzuzeigen, klicken Sie zuerst auf **Geräte**, dann auf eine benutzerdefinierte Gruppe mit statischer Mitgliedschaft und anschließend auf **Gruppendetails** und **Richtlinien**.

Die auf die Gruppe angewendeten Richtlinien werden mit den Details angezeigt.

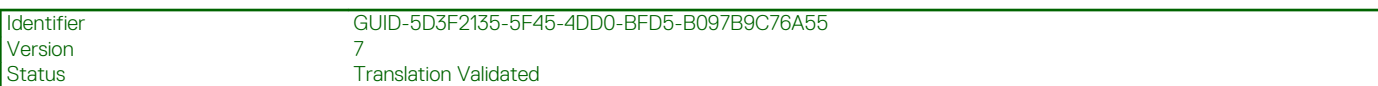

# **Bearbeiten von Richtlinien**

Aktualisierung einer Richtlinie basierend auf der Energieverbrauchshistorie oder der durchschnittlichen Eingangstemperatur, die von den Geräten oder Gruppen erzeugt wurde.

### **Info über diese Aufgabe**

**ANMERKUNG: Sie können die Auswahl eines Geräts oder einer Gruppe nicht bearbeiten.** (i)

**ANMERKUNG: Wenn der Schwellenwert für eine temperaturgesteuerte Richtlinie nach der Anwendung der EPR erhöht** ⋒ **wird, entfernt Power Manager die EPR automatisch, wenn der aktualisierte Temperaturschwellenwert größer ist als die Durchschnittstemperatur der Gruppe.**

Gehen Sie wie folgt vor, um eine Richtlinie zu bearbeiten:

### **Schritte**

1. Klicken Sie in OpenManage Enterprise auf **Energieverwaltung** > **Richtlinien**. Die Registerkarte **Richtlinien** wird angezeigt.

<span id="page-37-0"></span>2. Wählen Sie die Richtlinie aus, die Sie bearbeiten möchten, und klicken Sie auf **Bearbeiten**. Der Energierichtlinien-Assistent wird angezeigt.

Weitere Informationen zu den einzelnen Feldern im Assistenten finden Sie unter [Erstellen einer Richtlinie.](#page-32-0)

3. Klicken Sie auf **Fertigstellen**, um die Änderungen zu speichern. Die vorgenommenen Änderungen werden gespeichert.

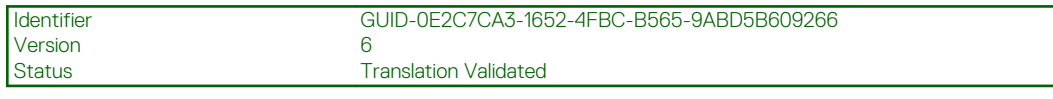

### **Deaktivieren von Richtlinien**

Entfernen Sie den Grenzwert für den Energieverbrauch oder die durchschnittliche Eingangstemperatur nach Gerät oder Gruppe, indem Sie die Richtlinie deaktivieren.

### **Info über diese Aufgabe**

Führen Sie einen der folgenden Schritte aus, um eine Richtlinie zu deaktivieren:

### **Schritte**

- 1. Klicken Sie in OpenManage Enterprise auf **Energieverwaltung** > **Richtlinien**. Die Registerkarte **Richtlinien** wird angezeigt.
- 2. Führen Sie einen der folgenden Schritte aus:
	- a. Wählen Sie die zu deaktivierende Richtlinie aus und klicken Sie auf **Deaktivieren**.
	- **b.** Klicken Sie im Fenster "Confirmation" (Bestätigung) auf Ja. ODER
	- a. Wählen Sie die zu deaktivierende Richtlinie aus und klicken Sie auf **Bearbeiten**.
	- Der Assistent "Richtlinie erstellen" wird angezeigt.
	- b. Deaktivieren Sie im Abschnitt **Allgemein** das Kontrollkästchen **Aktivieren** und klicken Sie auf **Weiter**, bis Sie den Abschnitt **Zusammenfassung** erreichen, und klicken Sie dann auf **Fertig stellen**.

Die Richtlinie wird deaktiviert.

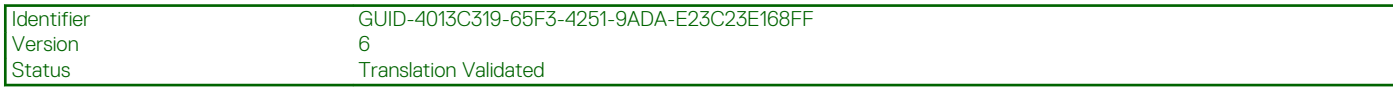

## **Aktivieren von Richtlinien**

Die Richtlinien auf den Geräten und Gruppen werden beim Aktivieren einer Richtlinie aktiviert.

### **Info über diese Aufgabe**

Führen Sie die folgenden Schritte aus, um eine Richtlinie zu aktivieren:

### **Schritte**

- 1. Klicken Sie in OpenManage Enterprise auf **Energieverwaltung** > **Richtlinien**. Die Registerkarte **Richtlinien** wird angezeigt.
- 2. Sie können eine Richtlinie anhand einer der folgenden Methoden aktivieren:
	- Wählen Sie zum Zeitpunkt der Erstellung oder Bearbeitung der Richtlinie die Option **Aktivieren** im Assistent **Energierichtlinie erstellen** aus.
	- Wählen Sie die Richtlinie aus, die Sie aktivieren möchten, und klicken Sie auf **Aktivieren**.
- 3. Klicken Sie im Fenster "Confirmation" (Bestätigung) auf Ja. Die Richtlinie wird aktiviert und ein Häkchen wird neben der Richtlinie angezeigt.

<span id="page-38-0"></span>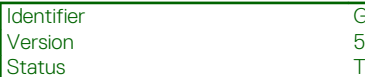

GUID-1D817A1C-7F0B-4BCA-8914-21FD17B3C59C

**Translation Validated** 

# **Löschen von Richtlinien**

Entfernen Sie alte Richtlinien, die nicht länger benötigt werden, indem Sie sie löschen. Durch das Löschen einer aktiven Richtlinie wird die Energieverbrauchsbeschränkung oder der Schwellenwert der durchschnittlichen Eingangstemperatur dieser Geräte oder Gruppen ebenfalls automatisch entfernt.

### **Info über diese Aufgabe**

### **ANMERKUNG: Wenn Sie eine aktive temperaturgesteuerte Richtlinie löschen, wird die Notfallenergiedrosselung (Emergency Power Reduction; EPR) automatisch in der Gruppe entfernt.**

Gehen Sie zum Löschen einer Richtlinie wie folgt vor:

### **Schritte**

- 1. Klicken Sie in OpenManage Enterprise auf **Energieverwaltung** > **Richtlinien**. Die Registerkarte **Richtlinien** wird angezeigt.
- 2. Wählen Sie die zu löschende Richtlinie aus und klicken Sie auf **Löschen**.
- 3. Klicken Sie im Fenster "Confirmation" (Bestätigung) auf **Ja**. Die Richtlinie wurde erfolgreich gelöscht.

<span id="page-39-0"></span>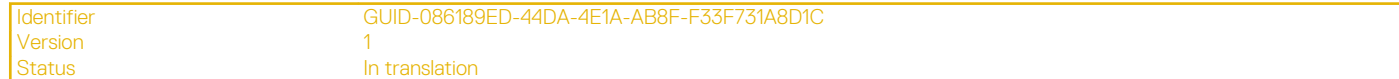

### **Grenzwerte**

Grenzwerte ermöglichen die Angabe von Warnungs- und kritischen Grenzwerten für die Energie- und Temperaturkennzahlen für Geräte und Gruppen. Power Manager erzeugt Warnmeldungen über OpenManage Enterprise, wenn die konfigurierten Grenzwerte verletzt werden, und Sie werden über die Verstöße informiert. Der Status von Energie und Temperatur wird in Form von Diagrammen auf der Registerkarte **Metriken** oder **Gruppendetails** angezeigt.

### **Themen:**

- Erstellen von Schwellenwerten für Warnungen
- [Anzeigen von Schwellenwerten für Warnungen](#page-40-0)
- [Bearbeiten von Schwellenwerten für Warnungen](#page-41-0)
- [Löschen von Schwellenwerten für Warnungen](#page-42-0)

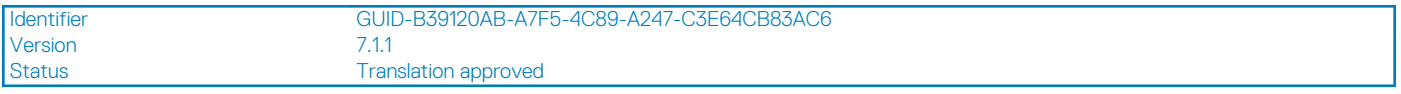

### **Erstellen von Schwellenwerten für Warnungen**

Um die Geräte und Gruppen auf Verstöße gegen die Schwellenwerte zu überwachen, definieren Sie die Schwellenwerte für Strom und Temperatur.

### **Voraussetzungen**

Stellen Sie sicher, dass Sie Power Manager-Geräte oder -Gruppen hinzugefügt haben.

### **Info über diese Aufgabe**

Gehen Sie wie folgt vor, um die Schwellenwerte für Warnungen Strom und Temperatur anzuzeigen:

### **Schritte**

- 1. Führen Sie unter OpenManage Enterprise einen der folgenden Schritte aus:
	- Für Gerät:
		- a. Klicken Sie auf **Geräte**.

Alle in OpenManage Enterprise erkannten Geräte werden angezeigt.

- b. Wählen Sie aus der Liste der Geräte einen Gerätenamen aus.
	- Die Informationen zum Gerät werden auf der Seite **Übersicht** angezeigt.
- c. Klicken Sie zum Anzeigen der Power Manager betreffenden Informationen auf die Seite **Kennzahlen**.
- Für Gruppe:
	- a. Klicken Sie auf **Geräte** > **Statische Gruppen** > **Gruppenname**.
		- Alle zur statischen Gruppe gehörenden Geräte werden angezeigt.
	- b. Klicken Sie zum Anzeigen der Power Manager betreffenden Informationen auf **Gruppendetails**.
- 2. Um Schwellenwerte festzulegen, klicken Sie zunächst auf die Registerkarte **Schwellenwerte für Warnungen** und dann auf **Bearbeiten**.

Die Seite **Schwellenwerte für Warnungen bearbeiten** wird angezeigt.

3. Geben Sie die Schwellenwerte für **Strom** und **Temperatur** an.

- <span id="page-40-0"></span>**ANMERKUNG: Wenn die Einheiten für Warnmeldungsschwellenwerte für die Stromversorgung auf BTU/h und für die Temperatur auf Fahrenheit festgelegt sind, stellen Sie sicher, dass Sie nur die Werte und keine anderen Sonderzeichen angeben, da sich der Wert nach dem Speichern ändern kann.**
- **ANMERKUNG: Wenn der Strom- oder Temperaturwert den minimalen Warnwert unterschreitet bzw. den maximalen Warnwert überschreitet, wird eine Ereigniswarnung der Warnebene generiert und an OpenManage Enterpreise weitergeleitet.**
- **ANMERKUNG: Wenn der Strom- oder Temperaturwert den minimalen kritischen Wert unterschreitet bzw. den maximalen kritischen Wert überschreitet, wird eine Ereigniswarnung der kritischen Ebene generiert und an OpenManage Enterprise gesendet.**
- 4. Klicken Sie auf **Anwenden**, um die Werte zu speichern.

Die Schwellenwerte werden erfolgreich gespeichert, und die Skalen werden basierend auf dem aktuellen Status des Geräts oder der Gruppe farblich dargestellt.

Sie können die folgenden Tabellen für jeden Schwellenwertbereich anzeigen.

### **Tabelle 13. Warnungsschwellenwertbereich – Details für Watt- und Celsius-Skala**

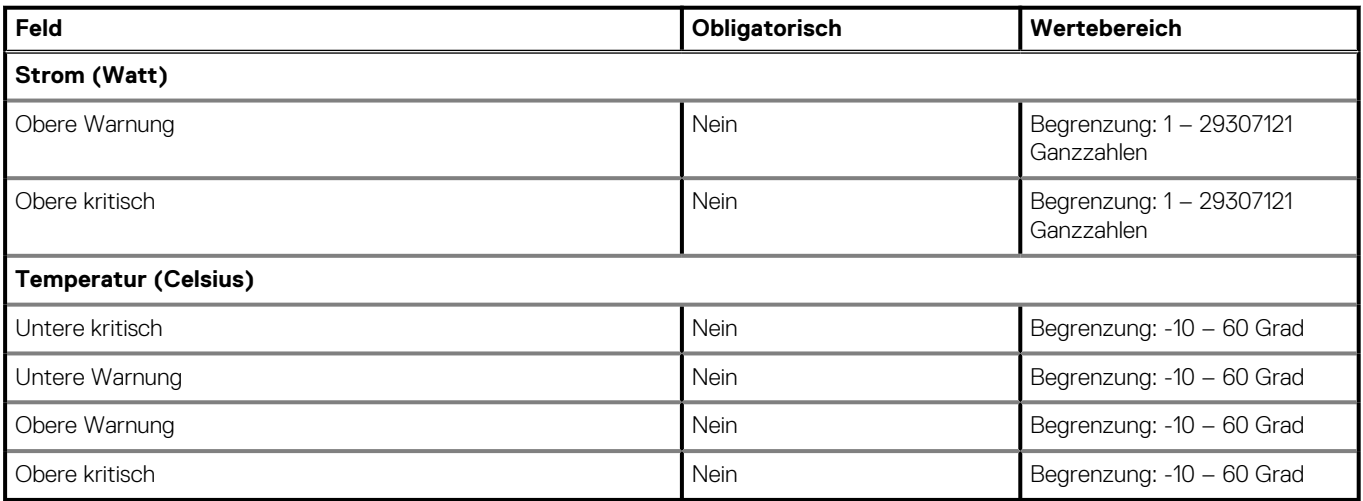

### **Tabelle 14. Warnungsschwellenwertbereich – Details für BTU/h- und Fahrenheit-Skala**

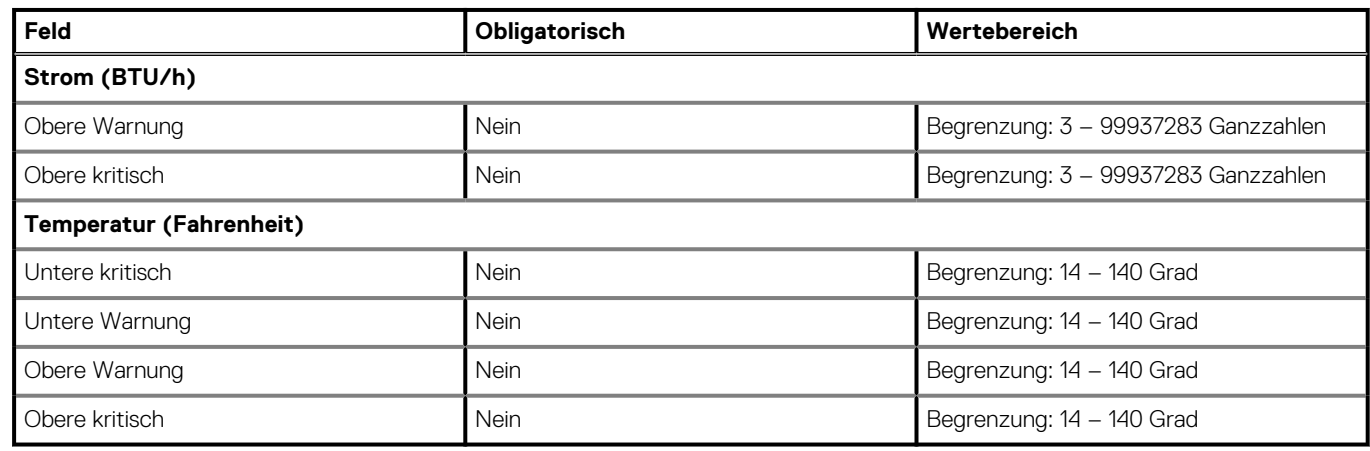

Version 5<br>Status 5<br>T

Identifier GUID-D4DE0C04-5DA5-4C15-B2FB-EF015CA6550B

**Translation Validated** 

# **Anzeigen von Schwellenwerten für Warnungen**

Zeigen Sie den Status des Geräts oder der Gruppe basierend auf den konfigurierten Schwellenwerten für Warnmeldungen an.

### <span id="page-41-0"></span>**Voraussetzungen**

Stellen Sie sicher, dass Sie Power Manager-Geräte oder -Gruppen hinzugefügt haben.

### **Info über diese Aufgabe**

So zeigen Sie die Diagramme der Warnmeldungsschwellenwerte für Energie und Temperatur an:

### **Schritte**

- 1. Führen Sie unter OpenManage Enterprise einen der folgenden Schritte aus:
	- Für Gerät:
		- a. Klicken Sie auf **Geräte**.
			- Alle in OpenManage Enterprise erkannten Geräte werden angezeigt.
		- b. Wählen Sie aus der Liste der Geräte einen Gerätenamen aus.
			- Die Informationen zum Gerät werden auf der Seite **Übersicht** angezeigt.
		- c. Klicken Sie zum Anzeigen der Power Manager betreffenden Informationen auf die Seite **Kennzahlen**.
	- Für Gruppe:
		- a. Klicken Sie auf **Geräte** > **Statische Gruppen** > **Gruppenname**.
			- Alle zur statischen Gruppe gehörenden Geräte werden angezeigt.
		- b. Klicken Sie zum Anzeigen der Power Manager betreffenden Informationen auf **Gruppendetails**.
- 2. Zeigen Sie den Energie- und Temperaturstatus auf der Registerkarte **Schwellenwerte für Warnungen** an.

**Erfasst um** zeigt die letzte Erfassungszeit an.

Der Zeiger auf der Skala gibt die durchschnittlichen Energie- und Temperaturdaten an.

Power Manager zeigt die minimalen und maximalen Energie- und Temperaturwerte basierend auf dem Gerät und den vorherigen erfassten Messwerten an. Die Skala ist grau unterlegt, wenn die Schwellenwerte nicht festgelegt wurden oder die Schwellenwerte deaktiviert sind. Nur wenn Schwellenwerte festgelegt wurden, werden Warnungen für Ober- und Untergrenze sowie kritischen Werte angezeigt. Weitere Informationen zu Verstößen finden Sie unter **Warnmeldungsprotokoll** auf der Seite **Warnmeldungen** und unter **Auditprotokolle** auf der Seite **Monitor**.

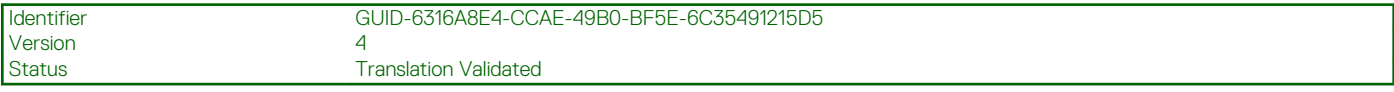

## **Bearbeiten von Schwellenwerten für Warnungen**

Aktualisieren der Warnungsschwellenwerte basierend auf Änderungen an der Geräteauslastung oder Aktualisierungen der Gruppenmitgliedschaft.

### **Voraussetzungen**

Stellen Sie sicher, dass Sie Power Manager-Geräte oder -Gruppen hinzugefügt haben.

### **Info über diese Aufgabe**

Gehen Sie wie folgt vor, um Schwellenwerte für ein Gerät oder eine Gruppe zu bearbeiten:

### **Schritte**

- 1. Führen Sie unter OpenManage Enterprise einen der folgenden Schritte aus:
	- Für Gerät:
		- a. Klicken Sie auf **Geräte**.
		- Alle in OpenManage Enterprise erkannten Geräte werden angezeigt.
		- b. Wählen Sie aus der Liste der Geräte einen Gerätenamen aus.
			- Die Informationen zum Gerät werden auf der Seite **Übersicht** angezeigt.
		- c. Klicken Sie zum Anzeigen der Power Manager betreffenden Informationen auf die Seite **Kennzahlen**.
	- Für Gruppe:
- <span id="page-42-0"></span>a. Klicken Sie auf **Geräte** > **Statische Gruppen** > **Gruppenname**.
	- Alle zur statischen Gruppe gehörenden Geräte werden angezeigt.
- b. Klicken Sie zum Anzeigen der Power Manager betreffenden Informationen auf **Gruppendetails**.
- 2. Klicken Sie auf der Registerkarte **Schwellenwerte für Warnungen** auf **Bearbeiten**. Die Seite **Schwellenwerte für Warnungen bearbeiten** wird angezeigt.
- 3. Geben Sie die Werte ein und klicken Sie auf **Anwenden**. Die Schwellenwerte wurden erfolgreich aktualisiert.

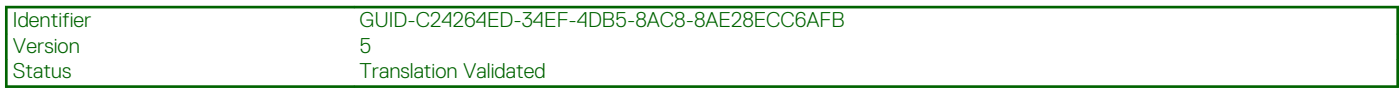

### **Löschen von Schwellenwerten für Warnungen**

Löschen Sie alle Schwellenwerte, um für Geräte oder Gruppen konfigurierte Schwellenwerte zu entfernen.

### **Info über diese Aufgabe**

Führen Sie zum Löschen eines Schwellenwerts für Warnmeldungen die folgenden Schritte durch:

### **Schritte**

- 1. Führen Sie unter OpenManage Enterprise einen der folgenden Schritte aus:
	- Für Gerät:
		- a. Klicken Sie auf **Geräte**.

Alle in OpenManage Enterprise erkannten Geräte werden angezeigt.

b. Wählen Sie aus der Liste der Geräte einen Gerätenamen aus.

Die Informationen zum Gerät werden auf der Seite **Übersicht** angezeigt.

- c. Klicken Sie zum Anzeigen der Power Manager betreffenden Informationen auf die Seite **Kennzahlen**.
- Für Gruppe:
	- a. Klicken Sie auf **Geräte** > **Statische Gruppen** > **Gruppenname**.
		- Alle zur statischen Gruppe gehörenden Geräte werden angezeigt.
	- b. Klicken Sie zum Anzeigen der Power Manager betreffenden Informationen auf **Gruppendetails**.
- 2. Klicken Sie auf der Registerkarte **Schwellenwerte für Warnungen** auf **Bearbeiten**. Die Seite **Schwellenwerte für Warnungen bearbeiten** wird angezeigt.
- 3. Zum Entfernen aller Schwellenwerte löschen Sie alle vorhandenen Schwellenwerte und klicken auf **Anwenden**.

<span id="page-43-0"></span>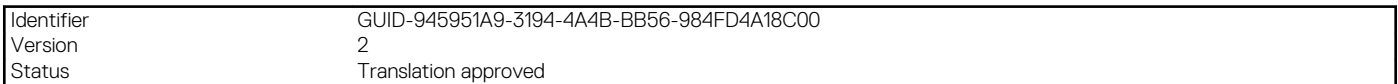

## **Warnungen**

Eine Warnung ist während der Überwachung von Grenzwerten hilfreich, wenn Sie eine Benachrichtigung erhalten möchten, wenn die Stromversorgung eines Geräts oder einer Gruppe die festgelegten Grenzwerte überschreitet oder wenn Änderungen an einer Gruppe, die Sie überwachen, vorhanden sind.

Eine Warnmeldung wird unter den folgenden Umständen erzeugt:

- Wenn die Werte die definierten Warnungsschwellenwerte überschreiten.
- Wenn die Werte für ein Gerät oder eine Gruppe wieder in den Normalzustand zurückkehren.
- Wenn die Richtlinienobergrenze einer aktiven Policy verletzt wird.
- Wenn Änderungen an einer Gruppe vorhanden sind, die über eine aktive Richtlinie verfügt, die darauf angewendet wird.
- Wenn eine Richtlinie auf eine Gruppe angewendet wird und neue Geräte hinzugefügt werden oder Geräte aus der Gruppe entfernt werden.

Sie können Warnmeldungen anzeigen, indem Sie zu **OpenManage Enterprise** > **Warnmeldungen** > **Warnungsprotokoll** gehen:

Weitere Informationen zum Verwalten von Warnmeldungen finden Sie im *Benutzerhandbuch zu OpenManage Enterprise*.

### **Themen:**

• Erstellen einer Warnungsrichtlinie

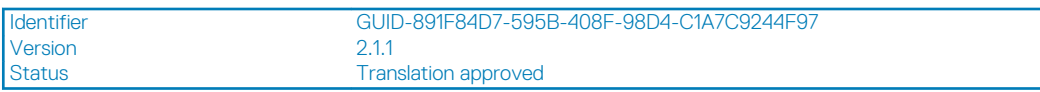

### **Erstellen einer Warnungsrichtlinie**

Um Warnmeldungen zu erhalten, die sich auf Power Manager beziehen, wählen Sie beim Erstellen einer Warnungsrichtlinie die spezifischen Unterkategorien von Power Manager aus.

#### **Info über diese Aufgabe**

Informationen zum Erstellen einer Warnungsrichtlinie finden Sie im *Benutzerhandbuch zu OpenManage Enterprise*.

### **Schritte**

- 1. Starten Sie OpenManage Enterprise und klicken Sie auf **Warnmeldungen** > **Warnungsrichtlinien**. Die Seite **Warnungsrichtlinien** wird angezeigt.
- 2. Klicken Sie auf der Seite **Warnungsrichtlinien** auf **Erstellen**. Der Assistent **Warnungsrichtlinie erstellen** wird angezeigt.
- 3. Geben Sie einen Namen und eine Beschreibung für die Richtlinie ein. Zum Aktivieren der Richtlinie nach der Erstellung ist die Option **Aktivieren** standardmäßig ausgewählt.
- 4. Erweitern Sie im Abschnitt **Kategorie** die Kategorie **Anwendung** > **Systemzustand** und wählen Sie die folgenden Unterkategorien für die Power Manager-Warnmeldungen aus und klicken Sie auf **Weiter**.
	- **Metriken** zum Empfangen von Warnmeldungen bei Verstößen gegen den Warnungsschwellenwert.
	- **Stromkonfiguration** zum Empfangen von Warnmeldungen zu Verstößen gegen die Richtlinienobergrenze.
- 5. Wählen Sie im Abschnitt **Ziel** die erforderlichen Power Manager-Geräte oder -Gruppen aus und klicken Sie auf **Weiter**.
- 6. Geben Sie im Abschnitt **Datum und Uhrzeit** einen Zeitraum an, in dem die Richtlinie aktiv sein muss, wählen Sie die Tage aus, an denen die Richtlinie aktiv sein soll, und klicken Sie auf **Weiter**.
- 7. Wählen Sie im Abschnitt **Schweregrad** den Schweregrad der Warnung aus, für die diese Richtlinie aktiviert sein muss. Um alle Schweregradkategorien auswählen, aktivieren Sie das Kontrollkästchen **Alle**.
- 8. Aktivieren Sie im Abschnitt **Aktionen** ein oder mehrere Kontrollkästchen, um Aktionen für die Ausführung der Richtlinie zu initiieren, und klicken Sie auf **Weiter**.
- 9. Bestätigen Sie unter **Zusammenfassung** die von Ihnen eingegebenen Details und klicken Sie auf **Fertigstellen**. Die Warnungsrichtlinie wurde erfolgreich erstellt und wird im Abschnitt Warnungsrichtlinien aufgeführt. Weitere Informationen zum Erstellen und Verwalten von Warnmeldungen finden Sie im *Benutzerhandbuch zu OpenManage Enterprise*.

<span id="page-45-0"></span>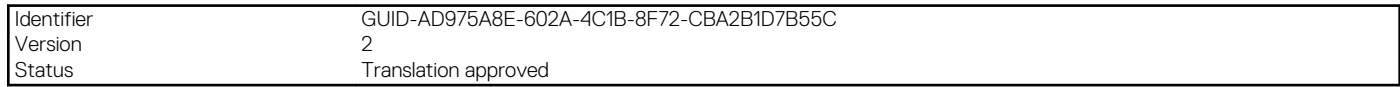

# **Widgets für Power Manager**

Mit Widgets können Sie schnell auf ausgewählte Gruppen zugreifen, um deren Stromverbrauchs- und Temperaturverlauf anzuzeigen. Außerdem können Sie die Spitzenstromverbraucher in Bezug auf Server, Gehäuse und Gruppe anzeigen.

### **Themen:**

- Hinzufügen oder Entfernen von Gruppen im Dashboard OpenManage Enterprise zur Überwachung von Daten, die sich auf Power Manager beziehen
- [Anzeigen des Energie- und Temperaturverlaufs für Power ManagerGruppen](#page-46-0)
- [Anzeigen der 10 wichtigsten Verursacher von Energieverstößen](#page-47-0)

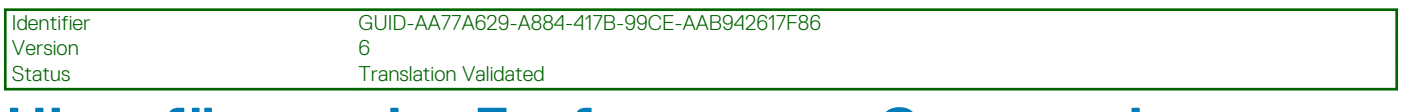

# **Hinzufügen oder Entfernen von Gruppen im Dashboard OpenManage Enterprise zur Überwachung von Daten, die sich auf Power Manager beziehen**

Fügen Sie Ihre bevorzugten Gruppen hinzu, um deren Energie- und Temperaturdaten zu überwachen.

### **Voraussetzungen**

Stellen Sie sicher, dass die folgenden Voraussetzungen erfüllt sind:

- Die Gruppen werden in Power Manager hinzugefügt.
- Ermitteln Sie die bevorzugten Gruppen für das Monitoring.

**ANMERKUNG: Sie können dem Dashboard maximal drei Gruppen hinzufügen.**

### **Info über diese Aufgabe**

Führen Sie die folgenden Schritte aus, um dem Dashboard **OpenManage Enterprise** Gruppen hinzuzufügen:

### **Schritte**

- 1. Starten Sie **OpenManage Enterprise** und wechseln Sie zum Abschnitt **Power Manager**.
- 2. Klicken Sie zum Hinzufügen oder Entfernen einer Gruppe zum bzw. vom Diagramm **Leistungsverlauf** oder **Temperaturverlauf** auf **Gruppen hinzufügen**.
- **Gruppe(n) zum Dashboard hinzufügen** wird angezeigt. 3. Aktivieren oder deaktivieren Sie die Kontrollkästchen der Gruppen, die Sie auswählen bzw. abwählen möchten, und klicken anschließend auf **Anwenden**.

Die Gruppen werden entsprechend der ausgewählten Kennzahlendiagramme aktualisiert.

<span id="page-46-0"></span>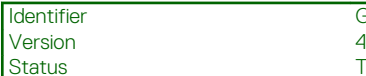

## **Anzeigen des Energie- und Temperaturverlaufs für Power ManagerGruppen**

### **Info über diese Aufgabe**

Zeigen Sie Power Manager-Daten im OpenManage Enterprise-Dashboard an.

### **Schritte**

- 1. Starten Sie OpenManage Enterprise und wechseln Sie zum Abschnitt Power Manager.
- 2. Um den Energie- bzw. Temperaturverlauf einer Gruppe anzuzeigen, klicken Sie auf die Registerkarte **Leistungsverlauf** oder **Temperaturhistorie**.
- Das Diagramm wird angezeigt.
- 3. (Optional) Um die Dauer zu ändern, wählen Sie eine Dauer aus dem Dropdown-Menü **Dauer** aus.
- 4. (Optional) Um Daten für eine andere Gruppe anzuzeigen, wählen Sie eine Gruppe aus dem Dropdown-Menü **Gruppe** aus.
- 5. (Optional) Um die Daten zu aktualisieren, klicken Sie auf die Option "Aktualisieren".

### **Anzeigen der wichtigsten fünf Energieverbraucher**

### **Info über diese Aufgabe**

Zeigen Sie die Geräte, die mehr Energie verbrauchen, im Abschnitt Power Manager des OpenManage Enterprise-Dashboard an.

### **Schritte**

- 1. Starten Sie OpenManage Enterprise und wechseln Sie zum Abschnitt Power Manager.
- 2. Um die wichtigsten fünf Energieverbraucher anzuzeigen, klicken Sie auf die Registerkarte **Wichtigste Energieverbraucher**.
- 3. Zeigen Sie Daten in Bezug auf Server, Gehäuse und Gruppen über das Drop-Down-Menü **Filter** an.

### **Anzeigeverhältnis der in OpenManage Enterprise ermittelten Geräte zu den in Power Manager hinzugefügten Geräten**

### **Info über diese Aufgabe**

Zeigen Sie das Verhältnis der in OpenManage Enterprise ermittelten Geräte, die mit Power Manager kompatibel sind, zu den Geräten, die von Power Manager überwacht werden, an.

### **Schritte**

- 1. Starten Sie OpenManage Enterprise und wechseln Sie zum Abschnitt Power Manager.
- 2. Klicken Sie zum Anzeigen des Verhältnisses auf die Registerkarte **Gerätestatistik**.

<span id="page-47-0"></span>Status **Translation Validated** 

# **Anzeigen der 10 wichtigsten Verursacher von Energieverstößen**

### **Voraussetzungen**

Stellen Sie sicher, dass Sie die Energie- und Temperaturschwellenwerte auf der Registerkarte **Warnschwellenwerte** unter der Registerkarte **Metriken** für Geräte oder unter **Gruppendetails** für Gruppen konfiguriert haben.

### **Info über diese Aufgabe**

Um eine Liste der Geräte und Gruppen anzuzeigen, die gegen die definierten Schwellenwerte für Energie verstoßen haben, führen Sie die integrierten Verfahren für **Power Manager: Metrik-Schwellenwertbericht für Geräte** and **Power Manager: Metrik-Schwellenwertbericht für Gruppen** aus. Die Gesamtzahl der Energieverstöße ist die Summe der Anzahl der oberen Warnmeldungen und der oberen kritischen Verstöße. Die Gesamtanzahl der Temperaturverstöße ist die Summe der Anzahl von oberen Warnmeldungen, oberen kritischen, niedrigeren Warnmeldungen und niedrigeren kritischen Verstößen.

Führen Sie folgende Schritte durch, um die Hauptverursacher von Verstößen anzuzeigen:

### **Schritte**

- 1. Starten Sie OpenManage Enterprise und wechseln Sie zur Registerkarte **Energiemanagement** > **Übersicht**.
- 2. Um die Geräte anzuzeigen, die gegen die Energieschwellenwerte verstoßen haben, lesen Sie den Abschnitt **Die 10 wichtigsten Verursacher von Energieverstößen**.

Standardmäßig werden Informationen zu den Geräten mit Details wie Gerätename, Service-Tag-Nummer, Häufigkeit, mit der das Gerät den definierten Energieschwellenwert verletzt hat, sowie die Art von Verstößen angezeigt, die auf den definierten Warnungsschwellenwerten basieren.

3. Um die Gruppen anzuzeigen, die den Energieschwellenwert verletzt haben, wählen Sie im Drop-Down-Menü **Objekttyp** die Option **Gruppen** aus.

Informationen zu den Gruppen werden mit Details wie dem Gruppennamen, der Häufigkeit, mit der die Gruppe den definierten Energieschwellenwert verletzt hat, und der Art von Verstößen angezeigt, die auf den definierten Warnungsschwellenwerten basieren.

- 4. Um Geräte oder Gruppen mit einem bestimmten Verstoß-Status anzuzeigen, wählen Sie eine Option aus dem Drop-Down-Menü **Status** aus.
- 5. (Optional) Um die Daten zu aktualisieren, klicken Sie auf die Option "Aktualisieren".

### **Anzeigen der 10 wichtigsten Verursacher von Temperaturverstößen**

### **Voraussetzungen**

Stellen Sie sicher, dass Sie die Energie- und Temperaturschwellenwerte auf der Registerkarte **Warnschwellenwerte** unter der Registerkarte **Metriken** für Geräte oder unter **Gruppendetails** für Gruppen konfiguriert haben.

### **Info über diese Aufgabe**

Um eine Liste der Geräte und Gruppen anzuzeigen, die gegen die definierten Schwellenwerte für Energie verstoßen haben, führen Sie die integrierten Verfahren für **Power Manager: Metrik-Schwellenwertbericht für Geräte** and **Power Manager: Metrik-Schwellenwertbericht für Gruppen** aus. Die Gesamtzahl der Energieverstöße ist die Summe der Anzahl der oberen Warnmeldungen und der oberen kritischen Verstöße. Die Gesamtanzahl der Temperaturverstöße ist die Summe der Anzahl von oberen Warnmeldungen, oberen kritischen, niedrigeren Warnmeldungen und niedrigeren kritischen Verstößen.

Führen Sie folgende Schritte durch, um die Hauptverursacher von Verstößen anzuzeigen:

### **Schritte**

- 1. Starten Sie OpenManage Enterprise und wechseln Sie zum Abschnitt Power Manager.
- 2. Um die Geräte anzuzeigen, die gegen den Temperaturschwellenwert verstoßen haben, navigieren Sie zum Abschnitt **Die 10 wichtigsten Verursacher von Temperaturverstößen**.

Standardmäßig werden Informationen zu den Geräten mit Details wie Gerätename, Service-Tag-Nummer, Häufigkeit, mit der das Gerät den definierten Temperaturschwellenwert verletzt hat, sowie die Art von Verstößen angezeigt, die auf den definierten Warnungsschwellenwerten basieren.

3. Um die Gruppen anzuzeigen, die den Temperaturschwellenwert verletzt haben, wählen Sie im Drop-Down-Menü **Objekttyp** die Option **Gruppen** aus.

Informationen zu den Gruppen werden mit Details wie Gruppenname, Service-Tag-Nummer, Häufigkeit, mit der die Gruppe den festgelegten Temperaturschwellenwert verletzt hat, sowie der Art von Verstößen angezeigt, die auf den definierten Warnungsschwellenwerten basieren.

- 4. Um Geräte oder Gruppen mit einem bestimmten Verstoß-Status anzuzeigen, wählen Sie eine Option aus dem Drop-Down-Menü **Status** aus.
- 5. (Optional) Um die Daten zu aktualisieren, klicken Sie auf die Option "Aktualisieren".

<span id="page-49-0"></span>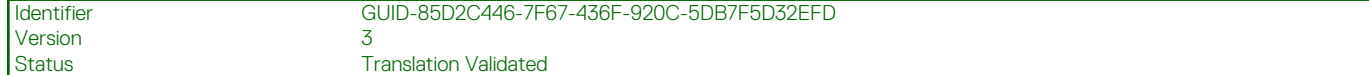

# **Berichte in Power Manager**

Berichte enthalten Informationen zu den spezifischen Geräten oder Geräten, die Teil einer Gruppe sind, Jobs, Warnungen und anderen Elementen in Ihrem Rechenzentrum. Power Manager unterstützt integrierte und benutzerdefinierte Berichte. Laden Sie diese Berichte herunter, um den Status der Power Manager-Geräte und -Gruppen anzuzeigen.

Sie können die Berichte im HTML-, CSV-, PDF- oder XLS-Format herunterladen. Die folgenden integrierten Berichte stehen für Power Manager-bezogene Daten über die OpenManage Enterprise-Registerkarte **Berichte** zur Verfügung:

- **Power Manager Metrik-Schwellenwertbericht für Geräte** Dieser Bericht zeigt die Kennzahl und den Alarmschwellenwert aller Power Manager-Geräte wie den Gerätenamen, die Gerätedetails, den Metriktyp, die auf den Geräten festgelegten Schwellenwerte und die Häufigkeit an, mit der die Werte die definierten Schwellenwerte überschritten haben.
- **Power Manager: Metrik-Schwellenwertbericht für Gruppen** Dieser Bericht zeigt den Alarmschwellenwert aller Power Manager-Gruppen wie den Gruppennamen, den Metriktyp, die für Gruppen festgelegten Schwellenwerte und die Häufigkeit an, mit der die Werte die definierten Schwellenwerte überschritten haben.
- **Power Manager: Richtlinienbericht von Gruppen** Dieser Bericht zeigt alle Power Manager-Policys wie den Gruppennamen, den Policy-Namen, den Policy-Typ, ob die Policy aktiviert ist, Policy aktiv, den Strombegrenzungswert, den Temperaturschwellenwert und Verstöße an.
- **Power Manager: Energie- und Temperaturbericht von Geräten** Dieser Bericht zeigt alle Energie- und Temperaturdetails von Power Manager-Geräten wie den Gerätenamen, die Gerätedetails, die Energie- und Temperaturwerte, den Stromverbrauch und die Uhrzeit, zu der die Daten erfasst wurden.
- **Power Manager: Energie- und Temperaturbericht von Gruppen** Dieser Bericht zeigt alle Energie- und Temperaturdetails von Power Manager-Gruppen wie den Gruppennamen, die Energie- und Temperaturwerte der Gruppen, den Stromverbrauch und die Uhrzeit, zu der die Daten erfasst wurden.

Außerdem können Sie Power Manager-Details erstellen oder benutzerdefinierte Berichte mit diesen Details zusammen mit anderen Gerätedetails von OpenManage Enterprise erstellen.

Definitionen und Attribute, die für einen integrierten Bericht verwendet werden, können nicht bearbeitet oder gelöscht werden. Sie können jedoch die benutzerdefinierten Berichte bearbeiten oder löschen.

Informationen zum Ausführen und Versenden von Berichten per E-Mail oder zum Löschen von benutzerdefinierten Berichten finden Sie im *OpenManage Enterprise-Benutzerhandbuch*.

### **ANMERKUNG: Die Berichte werden basierend auf Ihrer Auswahl für Berichtsdauer und Aggregationszeitraum auf der Seite Power Manager-Einstellungen erzeugt.**

### **Themen:**

• Benutzerdefinierten Bericht erstellen

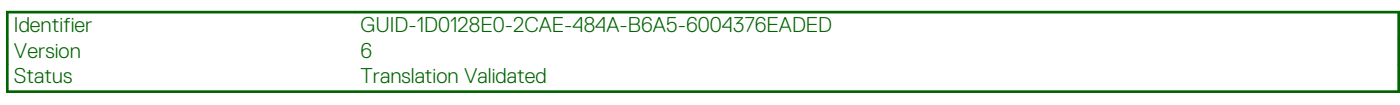

# **Benutzerdefinierten Bericht erstellen**

Zeigen Sie einen detaillierten Bericht über bestimmte Geräte oder Geräte, die Teil einer Gruppe sind, durch Erstellen benutzerdefinierter Berichte an.

### **Info über diese Aufgabe**

**ANMERKUNG: Wenn benutzerdefinierte Berichte zusammen mit Power Manager-Kategorien erstellt werden, werden** Œ **diese Kategorien ausgeblendet, wenn Power Manager beim Deinstallieren von Power Manager deaktiviert oder gelöscht wird.**

Gehen Sie wie folgt vor, um einen benutzerdefinierten Bericht zu erstellen:

### **Schritte**

- 1. Starten Sie **OpenManage Enterprise** und klicken Sie auf **Überwachen** > **Berichte**. Die Seite **Berichte** wird angezeigt.
- 2. Klicken Sie zum Erstellen eines benutzerdefinierten Berichts auf **Erstellen**. Die Seite **Berichtsdefinition** wird angezeigt.
- 3. Geben Sie einen Namen und eine Beschreibung ein, und klicken Sie dann auf **Weiter**.
- 4. Wählen Sie unter **Kategorie** eine der folgenden Optionen aus und klicken Sie im Bestätigungsbildschirm auf **Ja**:
	- So zeigen Sie Daten von Power Manager-Geräten an:
		- a. Wählen Sie **Power Manager-Geräte** aus.
		- b. Klicken Sie auf der Bestätigungsseite auf **Ja**.
		- c. Wählen Sie unter **Gerätegruppe** die entsprechende Systemgruppen aus oder suchen Sie nach Geräten, indem Sie das Suchfeld verwenden.
		- So zeigen Sie Daten von Power Manager-Gruppen an:
		- a. Wählen Sie **Power Manager-Gruppen** aus.
		- b. Klicken Sie auf der Bestätigungsseite auf **Ja**.
- 5. (Optional) Um eine Abfrage zu erstellen, klicken Sie im Abschnitt **Filter** auf **Bearbeiten**. Erstellen Sie die Abfragen und klicken Sie dann auf **Fertigstellen**. Weitere Informationen zum Erstellen einer Abfrage finden Sie im *Benutzerhandbuch zu OpenManage Enterprise*.
- 6. Erweitern Sie in **Spaltenauswahl**, **Reihenfolge** und **Sortierung** die Kategorie, wählen Sie die erforderlichen Felder aus, indem Sie die Kontrollkästchen aktivieren, um sie dem Feld **Spaltenreihenfolge** hinzuzufügen.

Der **Geräte-Metrikschwellenwert** und die **Geräte-Strom- und Temperaturkennzahlen** werden nur für Power Manager-Geräte ausgefüllt.

Die Spalten **Gruppe**, **Gruppen-Metrikschwellenwert**, **Gruppen-Strom- und Temperaturkennzahlen** und **Gruppen-Stromrichtlinie** werden nur für Power Manager-Gruppen ausgefüllt.

- 7. Verwenden Sie zum Sortieren von Feldern das Dropdown-Menü **Sortieren nach**. Verwenden Sie zum Sortieren der Werte in aufsteigender und absteigender Reihenfolge das Dropdown-Menü **Richtung**.
	- Wenn Sie eine Auswahl in der Sammlung **Metrikschwellenwert** vorgenommen haben, wählen Sie den **Metriktyp** der Informationen, die Sie anzeigen möchten.
	- Wenn Sie in der eine Auswahl in der Sammlung **Strom- und Temperaturkennzahlen** eine Spalte ausgewählt haben, wählen Sie den **Berichtszeitraum** und den **Aggregationszeitraum**, um die Informationen anzuzeigen.
	- **ANMERKUNG: Stellen Sie beim Erstellen von benutzerdefinierten Berichten sicher, dass Sie als Aggregationszeitraum die Option Täglich auswählen, wenn der Berichtszeitraum nicht als 1 Tag festgelegt ist.**
- 8. Überprüfen Sie die hinzugefügten Felder und klicken Sie dann auf **Fertigstellen**.

Version 4.1.1

<span id="page-51-0"></span>Identifier GUID-A5DDCEC9-AA7C-404B-BD40-F8B766A4B693 Status **Translation** approved

# **Häufig gestellte Fragen**

# **Weshalb kann ich die Metriken nicht anzeigen?**

**Ursache**: Nach dem Entfernen der erforderlichen iDRAC- oder DC-Lizenz oder der OpenManage Enterprise Advanced Feature-Lizenz sind die lizenzabhängigen Funktionen in der Benutzeroberfläche (UI) nicht verfügbar. Aus diesem Grund ist die Metrik nicht verfügbar und die Werte werden von Power Manager nicht aus dem nächsten Inventurzyklus erfasst.

# **Warum werden im Diagramm zwei Einträge mit dem gleichen Datum angezeigt, wenn die Zeitdauer für die Anzeige des Diagramms geändert wurde?**

**Ursache**: Bei der Anzeige der Diagramme **Metriken und Überwachungsverlauf** von 3 Monaten, 6 Monaten oder 1 Jahr werden die Daten automatisch von der UTC-Zeitzone in Ihre aktuelle Zeitzone konvertiert und angezeigt. Und aufgrund der Unterschiede zwischen den Zeitzonen gibt es zwei Einträge für denselben Tag in den Diagrammen. Der letzte Eintrag ist also der aktuelle Tag und der vorletzte Eintrag für den vorherigen Tag.

# **Warum werden im Abschnitt "Warnungsschwellenwerte" geringfügige Variationen von Strom- und Temperaturwerten angezeigt?**

**Ursache**: Wenn die Strom- und Temperaturwerte in BTU/h und Fahrenheit angegeben werden, werden Sie in Watt und Celsius konvertiert. Bei der Anzeige der Werte werden diese erneut konvertiert und auf die nächsthöhere Zahl gerundet und angezeigt. Daher sind die Werte bei der Anzeige in BTU/h und Fahrenheit etwas höher.

# **Warum gibt es die gleiche Anzahl an Stromobergrenze- bzw. Schwellenwertverletzungen für alle Einträge in meinem Bericht?**

**Ursache**: Bei einem integrierten oder benutzerdefinierten Bericht, der aus einem Verstoß-Attribut zusammen mit dem Zeitstempel-Attribut besteht, gilt die Anzahl der Verstöße, die für alle Einträge angezeigt werden, immer für den neuesten Wert.

# **Warum werden in Berichten oder Metrik-Diagrammen keine Einträge für die gesamte verbrauchte Energie angezeigt?**

**Ursache**: Das Feld **Gesamter Stromverbrauch** hat aus folgenden Gründen keinen Eintrag für Server und PowerEdge MX7000-Geräte:

- Nach der ersten Metrik-Erfassung ist der Stromverbrauchswert noch nicht verfügbar; daher muss die zweite Metrik-Erfassung erfolgen.
- Wenn Sie das **Datenerfassungsintervall** auf 60 Minuten ändern, kann die Stromverbrauchsdauer 60 Minuten lang nicht berechnet werden. Dies geschieht, wenn Daten für einen Tag mit stündlicher Granularität für Berichte gesammelt werden.
- Wenn die Stromkennzahl in iDRAC während des ausgewählten Intervalls zurückgesetzt wird und der neueste Messwert einen niedrigeren Wert als die älteste Lesung hat.

# **Warum werden nicht alle Metriktypen für verschiedene Gerätetypen angezeigt?**

**Ursache**: Unterschiedliche Geräte unterstützen verschiedene Arten von Metriken.

### **Tabelle 15. Liste der unterstützten Geräte und Metriken**

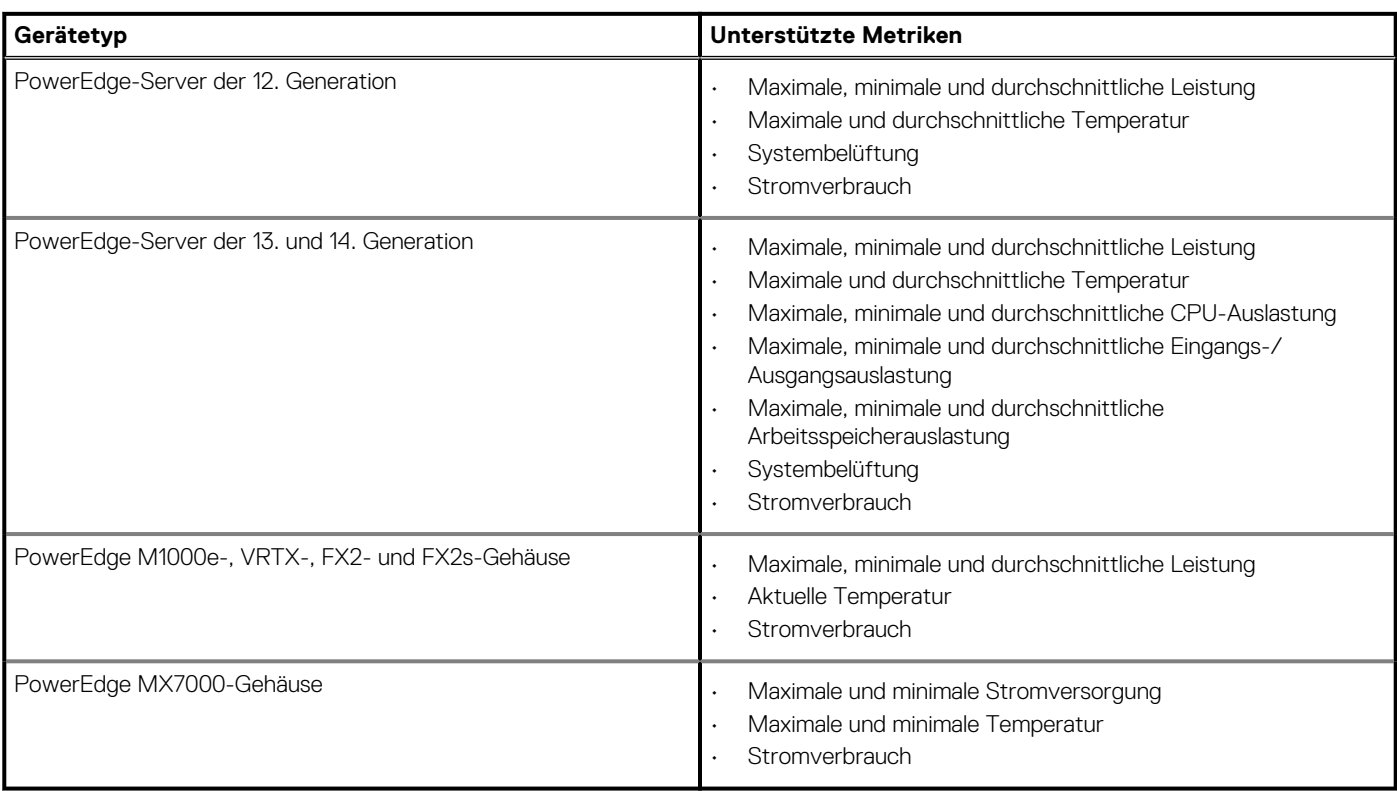

### **ANMERKUNG: Modulare Server unterstützen keine Werte für Systembelüftung.**

Wenn alle Kriterien erfüllt sind und Sie die **Power Manager**-Daten weiterhin nicht anzeigen können, stellen Sie sicher, dass die Funktion zur **Stromüberwachung des Servers** auf dem Gerät, das Sie ermitteln, aktiviert ist. So zeigen Sie das Erkennungsprotokoll eines Geräts an:

1. Klicken Sie in OpenManage Enterprise auf **Überwachen** > **Jobs**.

Die Seite **Jobs** wird angezeigt.

- 2. Suchen Sie nach dem Erkennungstyp-Job für das Gerät und wählen Sie den Job aus.
- 3. Klicken Sie auf der rechten Seite der Registerkarte auf **Details anzeigen**.

Details zum Job werden angezeigt.

Überprüfen Sie im Abschnitt **Meldungen:** den Status der Funktion **Stromüberwachung des Servers**.

**ANMERKUNG: Wenn die Funktion Stromüberwachung des Servers deaktiviert ist, ist das Gerät nicht mit Power Managerkompatibel.**

# **Warum wird der Fehler "EPR" im Auditprotokoll angezeigt, aber EPR wird erfolgreich für das Gerät angewendet?**

**Ursache**: Die Anwendung von EPR auf dem Zielgerät kann aus folgenden Gründen fehlschlagen:

- Verbindungsprobleme zwischen dem Gerät und dem Zielgerät
- Wenn das Zielgerät Teil von Power Manager mit einer abgelaufenen Lizenz ist.

# **Warum wird der Fehler "EPR" im Auditprotokoll angezeigt, aber EPR wird erfolgreich für die Gruppe angewendet?**

**Ursache**: Wenn die EPR-Option für eine Gruppe angewendet wird und die EPR-Option für mindestens ein Gerät in der Gruppe erfolgreich angewendet wird, kann das EPR-Banner auf Gruppenebene angezeigt werden. Allerdings kann die EPR-Option aufgrund von Verbindungsproblemen oder Lizenzablauf usw. auf anderen Geräten der Gruppe fehlschlagen. Daher sind für alle Geräte der Gruppe EPR-Auditprotokolle für erfolgreiche und fehlgeschlagene Szenarien vorhanden.

## **Warum werden Geräte nicht zur Hinzufügung zu Power Manager aufgelistet?**

**Ursache**: Sie können bestimmte Geräte in Power Manager aus folgenden Gründen nicht anzeigen:

- Wenn Geräte nicht über eine OpenManage Enterprise Advanced-Lizenz verfügen.
- Wenn die Geräte in OpenManage Enterprise erkannt werden und dann Power Manager installiert ist, werden die Geräte in Power Manager erst angezeigt, wenn Sie eine **Bestandsaufnahme** auf OpenManage Enterprise ausgeführt haben.
- Geräte wie Switches, Speicherschlitten, Eingabe/Ausgabe-Module werden in Power Manager nicht unterstützt.
- Server, die über das Betriebssystem (In-Band) ermittelt werden, werden in Power Manager nicht unterstützt.

### **Warum kann ich Power Manager nicht installieren?**

**Ursache**: Es gibt zwei Fälle, in denen die Installation von Power Manager möglicherweise fehlschlägt:

- Wenn Sie die Online-Aktualisierungsoption in OpenManage Enterprise ausgewählt haben, überprüfen Sie, ob die Konnektivität für den Online-Pfad erfolgreich ist.
- Wenn Sie die Offline-Aktualisierungsoption in OpenManage Enterprise ausgewählt haben, stellen Sie sicher, dass der Ordner ome\_powermanager\_1.0.0.tar.gz alle Dateien für den Erweiterungskatalog mit der Signaturdatei und den Erweiterungs-Installationspaketen enthält, einschließlich der RPMs. Die Installation schlägt fehl, wenn die Katalog- und .tar-Dateien nicht übereinstimmen.

## **Warum kann ich Power Manager nicht deaktivieren oder deinstallieren?**

**Ursache**: Wenn aktive Richtlinien oder die EPR-Option aktiviert ist, können Sie Power Manager nicht deaktivieren oder deinstallieren.

Lösung: Deaktivieren Sie die aktiven Richtlinien und die EPR-Option und versuchen Sie dann, Power Manager zu deaktivieren oder zu deinstallieren.

# **Warum werden Richtlinien deaktiviert, wenn zu viele Richtlinien zum Löschen oder Deaktivieren bzw. Aktivieren ausgewählt werden?**

**Ursache**: Wenn Sie mehrere Richtlinien zum Aktivieren bzw. Deaktivieren oder Löschen auswählen, wird der Job initiiert. Die Richtlinien werden jedoch auf der Benutzeroberfläche (UI) deaktiviert, bis die Maßnahme abgeschlossen ist. Nachdem der Job abgeschlossen ist, gibt es Einträge in den Auditprotokollen für diese Aktionen.

# **Warum kann ich einige Geräte oder Gruppen nicht aus Power Manager entfernen?**

**Ursache**: Wenn Sie die Notfallenergiedrosselung (Emergency Power Reduction, EPR) auf das Gerät oder eine Gruppe angewendet haben, können Sie das Gerät oder die Gruppe nicht aus Power Manager entfernen.

**Lösung**: Deaktivieren Sie die EPR-Option für das Gerät oder die Gruppe und entfernen Sie sie dann aus Power Manager.

# **Warum wird Power Manager nicht auf der Seite "Konsole und Erweiterungen" angezeigt?**

**Ursache**: Power Manager wird möglicherweise aus folgenden Gründen nicht aufgeführt:

- Der Offline-Freigabeordner ist nicht zugänglich.
- Die Power Manager-Erweiterung und die tar-Ordner sind im Offline-Freigabeordner nicht vorhanden.
- Wenn die Datei mit dem Erweiterungskatalog bearbeitet wird, werden die Signaturdateien beschädigt.

Lösung: Stellen Sie sicher, dass der Offline-Freigabeordner über OpenManage Enterprise mit den folgenden Dateien erreichbar ist:

- ome\_powermanager 1.0.0.tar.gz
- plugins catalog
- plugins catalog.json.asc

Laden Sie auch die Datei plugins catalog herunter und ersetzen Sie sie durch die beschädigte Datei.

# **Warum kann ich keine Richtlinien auf einige Geräte oder Gruppen anwenden?**

**Ursache**: Sie können Richtlinien nur auf Geräten anwenden, die von Power Manager mit gültiger Lizenz unterstützt werden und die zu Power Manager hinzugefügt werden.

Sie können Richtlinien auf unterstützten PowerEdge-Servern mit iDRAC Enterprise-, PowerEdge FX2-, FX2s- und VRTX-Gehäuse mit der CMC Enterprise-Lizenz anwenden.

**ANMERKUNG: Für PowerEdge M1000e- und PowerEdge MX7000-Gehäuse ist keine CMC Enterprise-Lizenz notwendig.**

## **Warum werden einige Warnmeldungen nicht über SNMP weitergeleitet?**

**Ursache**: Die folgenden Ereignisse werden nicht als SNMP-Warnmeldungen weitergeleitet:

• Änderungen der Geräte- oder Gruppenmitgliedschaft

• Gerätemanagement, wie z. B. Änderung des Lizenzstatus

Für von OpenManage Enterprise oder Power Manager erzeugte Warnmeldungen, die in den Unterkategorien Systemintegrität und Metrik/Stromkonfiguration angezeigt werden, wird die SNMP-Trap-Weiterleitung nicht unterstützt.

# **Warum werden einige E-Mail-Warnungen nicht weitergeleitet?**

**Ursache**: Die folgenden Ereignisse werden nicht als SNMP-Warnmeldungen weitergeleitet:

- Änderungen der Geräte- oder Gruppenmitgliedschaft
- Gerätemanagement, wie z. B. Änderung des Lizenzstatus

SNMP-Trap-Weiterleitung wird nicht unterstützt.

# **Warum werden einige der Geräte automatisch von Power Manager entfernt?**

**Ursache**: Wenn die OpenManage Enterprise Advanced-Lizenz abgelaufen ist oder von einem Ziel-Node entfernt wurde, wird das Gerät aus Power Manager entfernt, nachdem die Überprüfung der Gerätefunktion ausgeführt wurde.

# **Warum wird die Temperaturmetrik für einige Geräte nicht angezeigt?**

**Ursache**: Die Temperaturmetrik ist für Geräte nicht sichtbar, wenn sie ausgeschaltet sind.

# **Warum kann ich eine bestimmte untergeordnete Gruppe nicht auswählen?**

**Ursache**: Wenn Sie eine Gruppe auswählen, werden auch alle untergeordneten Gruppen in dieser Gruppe ausgewählt. Wenn Sie jedoch eine untergeordnete Gruppe löschen, wird die Auswahl auch auf der Hauptgruppenebene gelöscht.

# **Warum erhalte ich die Meldung Keine Daten verfügbar oder Keine Informationen verfügbar für einige Gerätemetriken?**

**Ursache**: Wenn die erste Metrik-Erfassung noch nicht erfolgt ist oder wenn das Gerät nicht erreichbar ist, wird die folgende Meldung angezeigt: Keine Daten verfügbar

Wenn ein Gerät nicht zu Power Manager hinzugefügt wird, obwohl es ein unterstütztes Gerät ist, wird die folgende Meldung angezeigt: Keine Informationen verfügbar.

# **Warum sind einige der Felder in Berichten leer?**

**Ursache**: Die Felder sind möglicherweise aus folgenden Gründen in einem Bericht leer:

- Wenn das Gerät für diese Dauer nicht erreichbar war.
- Wenn diese Kategorie für das Gerät nicht zutreffend ist.
- Wenn die Werte für bestimmte Felder in Power Manager nicht definiert sind und diese Felder Teil des Berichts sind.

Wenn Sie z. B. die Energie- und Temperaturschwellenwerte für ein Gerät nicht konfiguriert haben, werden die folgenden Felder zum Bericht hinzugefügt, aber die Werte werden nicht ausgefüllt:

- Oberer Warnschwellenwert für die Stromversorgung
- Oberer kritischer Schwellenwert für die Stromversorgung
- Untere kritische Temperatur
- Untere Warnungstemperatur
- Obere Warnungstemperatur
- Obere kritische Temperatur

Wenn Sie die obigen Schwellenwerte konfiguriert haben und nur dann, wenn die Schwellenwerte verletzt werden, werden die folgenden Felder ausgefüllt und im Bericht angezeigt:

- Unterer kritischer Grenzwert
- Warnung Unterschreitungswert
- Oberer kritischer Grenzwert
- Warnung Überschreitungswert

# **Warum werden in den Metrik-Diagrammen keine regelmäßigen Metrikdaten angezeigt?**

**Ursache**: Ein metrisches Diagramm mit unregelmäßigen Metriken weist darauf hin, dass für das Gerät zu diesem Zeitpunkt keine Daten erfasst wurden.

# **Warum kann ich das Kontrollkästchen für Richtlinien nicht deaktivieren?**

**Ursache**: Das Kontrollkästchen für Richtlinien auf der Seite **Energierichtlinien** ist deaktiviert, wenn diese Richtlinie aktiviert oder deaktiviert oder bearbeitet wird. Nachdem der Job abgeschlossen ist, können Sie die Richtlinie löschen.

# **Wie kann ich die alten Metrikdaten anzeigen?**

**Ursache**: Die alten Metrikdaten sind nach einigen Tagen nicht mehr verfügbar, da die Daten gelöscht werden. Diese Konfiguration hängt von der Auswahl der Option zum **Löschen von Power Manager-Daten** ab, die im Abschnitt **Power Manager-Einstellungen** verfügbar ist.

# **Warum werden die Werte, die ich mithilfe der Threshold Rest API eingestellt habe, nicht konfiguriert?**

**Ursache**: Wenn Sie die Threshold Rest API vor der Installation und dem Hinzufügen von Geräten zu Power Manager verwenden, werden die Werte nicht beibehalten.

**Lösung**: Installieren Sie Power Manager und fügen Sie die Geräte hinzu und verwenden Sie dann die Schwellenwert Rest APIs.

Version 3

<span id="page-57-0"></span>Identifier GUID-49586398-3F9B-42B9-BC23-233F91D08A23

Status **Translation** approved

# **Fehlerbehebung**

# **Warum kann ich die Notfallenergiedrosselung (Emergency Power Reduction, EPR) nicht auf ein Zielgerät oder eine Gruppe anwenden?**

### **Szenario**:

Wenn Sie versuchen, die EPR auf ein Gerät anzuwenden, kann der EPR-Vorgang fehlschlagen, und es erfolgt ein Eintrag in den **Auditprotokollen**.

Wenn Sie versuchen, die EPR-Option auf eine Gruppe anzuwenden, kann der EPR-Vorgang mit der folgenden Fehlermeldung fehlschlagen: Die Funktion zur Notfallenergiedrosselung kann nicht aktiviert werden, weil die Zielgeräte in der Gruppe nicht verfügbar sind.

### **Auflösung**:

Stellen Sie sicher, dass alle folgenden Bedingungen erfüllt sind:

- Es gibt mindestens ein Gerät in der Gruppe, das für die Anwendung von EPR qualifiziert ist.
- Die Option **Drosselung** gilt für die folgenden Geräte:
	- Wenn es sich bei dem Gerät um einen Server handelt, wird die iDRAC Enterprise-Lizenz angewendet.
	- Wenn das Gerät ein PowerEdge M1000e- oder PowerEdge MX7000-Gehäuse ist.
- Die Option **Herunterfahren** ist nur für Server verfügbar.

# **Strom- und Temperatureinheiten werden auf der Benutzeroberfläche nicht aktualisiert**

**Szenario**: Wenn Sie die Strom- und Temperatureinheiten in Power Manager über Rest APIs ändern und die Benutzeroberfläche überprüfen, werden die Aktualisierungen in der Benutzeroberfläche nicht angezeigt.

### **Auflösung**:

Nachdem Sie die Strom- und Temperatureinheiten geändert haben, wechseln Sie zur Seite **Power Manager-Einstellungen** und klicken Sie dann auf die Registerkarte **Metriken**.

# **Warum reagiert OpenManage Enterprise nicht beim Versuch, lebenszyklusbezogene Erweiterungsaktionen (installieren/deinstallieren/ aktivieren/deaktivieren) durchzuführen?**

**Szenario**:

Wenn Sie nach dem Neustart des OpenManage Enterprise-Geräts versuchen, alle lebenszyklusbezogenen Erweiterungsaktionen für Power Manager durchzuführen, wird der Job im Back-End initiiert, aber es wird weiterhin die Seite **Konsole und Erweiterungen** angezeigt. Nach einiger Zeit wird dann die folgende Meldung angezeigt: Diese Seite funktioniert nicht

### **Auflösung**:

Warten Sie einige Zeit und überprüfen Sie den Status. Die lebenszyklusbezogene Erweiterungsaktion wurde erfolgreich abgeschlossen.

# **Der Wert für die Stromobergrenze oder der Prozentsatz für MX 7000-Gehäuse wird nicht aktualisiert, wenn einer der Einträge geändert wird**

### **Szenario**:

Für ein MX7000-Gehäuse wird der Wert für die Stromobergrenze als identisch mit dem oberen Grenzwert angezeigt. Wenn Sie den Prozentsatz der Stromobergrenze manuell ändern, wird der Wert nicht aktualisiert; und selbst wenn Sie den Wert ändern, wird der Prozentsatz nicht aktualisiert.

### **Auflösung**:

Geben Sie den Wert für die Stromobergrenze an und speichern Sie die Richtlinie. Die Richtlinie erzwingt den festgelegten Wert für die Stromobergrenze für die ausgewählten Geräte oder Gruppen.

# **Stromrichtlinie wird nach den Änderungen nicht aktualisiert**

### **Szenario**:

Wenn die Zeitspanne einer aktiven Richtlinie geändert wird, wird die Richtlinie auf dem Gerät nicht deaktiviert.

### **Auflösung**:

Sie können das Problem unter Verwendung einer der folgenden Methoden lösen:

- Deaktivieren Sie die Richtlinie auf dem Gerät manuell.
- Deaktivieren Sie die Richtlinie in Power Manager, ändern Sie die Zeitspanne und aktivieren Sie dann die Richtlinie.

## **Für Warnungsschwellenwerte werden keine Ereignisse erzeugt**

### **Szenario**:

Es werden keine Ereignisse für die folgende Kombination von Verstößen gegen den Temperaturgrenzwert erzeugt:

- Untere Warnung zu obere Warnung
- Unterer kritischer zu oberer kritischer Wert
- Obere Warnung zu untererWarnung
- Oberer kritischer zu unterer kritischer Wert

### **Auflösung**:

Geben Sie realistische Warn- und kritische Werte an, damit keine Temperaturänderungen auftreten, die unmittelbare Warnmeldungen erzeugen.

# **Fehler beim Entfernen eines Geräts aus einer Gruppe mithilfe der Rest API**

### **Szenario**:

Wenn Sie versuchen, ein Gerät, das Teil mehrerer Gruppen ist, mithilfe der Rest API zu entfernen, wird eine Fehlermeldung angezeigt.

### **Auflösung**:

Um ein Gerät zu entfernen, das Teil mehrerer Gruppen ist, entfernen Sie das Gerät aus der Gruppe in OpenManage Enterprise. Die Änderungen werden automatisch in Power Manager übernommen.

# **Mehrere Warnmeldungen für Änderungen der Gruppenmitgliedschaft in Auditprotokollen**

### **Szenario**:

Mehrere Einträge zu Änderungen der Gruppenmitgliedschaft in **Auditprotokollen**.

### **Auflösung**:

Wenn Aktualisierungen der statischen Gruppenmitgliedschaft über OpenManage Enterprise vorgenommen werden, gibt es mehrere Einträge dieser Aktualisierung in den **Auditprotokollen** und im **Warnungsprotokoll**.

# **Aktion ignorieren, die nicht für gruppenbezogene Warnmeldungen funktioniert**

### **Szenario**:

Wenn Sie die Option **Ignorieren** für eine Gruppenwarnung auf der Seite **Warnungsprotokoll** auswählen, erhalten Sie weiterhin die Warnmeldungen. Nur die Warnmeldungen für das erste Gerät der Gruppe werden ignoriert.

### **Auflösung**:

Erstellen Sie eine Warnungsrichtlinie, indem Sie die Gruppe auswählen, für die Sie die Warnmeldungen ignorieren möchten. Wählen Sie dazu die Option **Ignorieren** im Assistenten **Warnungsrichtlinie erstellen** aus.

# **Richtlinie nicht deaktiviert**

### **Szenario**:

Beim Planen einer Stromrichtlinie für einen einzigen Tag wird die Richtlinie später nicht deaktiviert.

### **Auflösung**:

Führen Sie einen der folgenden Schritte aus, um eine Richtlinie zu deaktivieren:

- Wählen Sie auf der Seite **Energieverwaltung** > **Stromrichtlinien** die Richtlinie aus und klicken Sie auf **Deaktivieren**.
- Wählen Sie auf der Seite **Energieverwaltung** > **Stromrichtlinien** die Richtlinie aus und klicken Sie auf **Bearbeiten**. Deaktivieren Sie im Assistenten **Energierichtlinie erstellen** die Auswahl zum **Aktivieren** der Option und speichern Sie die Richtlinie.

In translation

# **Weitere nützliche Informationen**

<span id="page-60-0"></span>Zusätzlich zu diesem Handbuch können Sie auf die folgenden Dokumente zugreifen, die weitere Informationen über Dell EMC OpenManage Enterprise Power Manager und andere zugehörige Produkte enthalten.

### **Tabelle 16. Weitere nützliche Informationen**

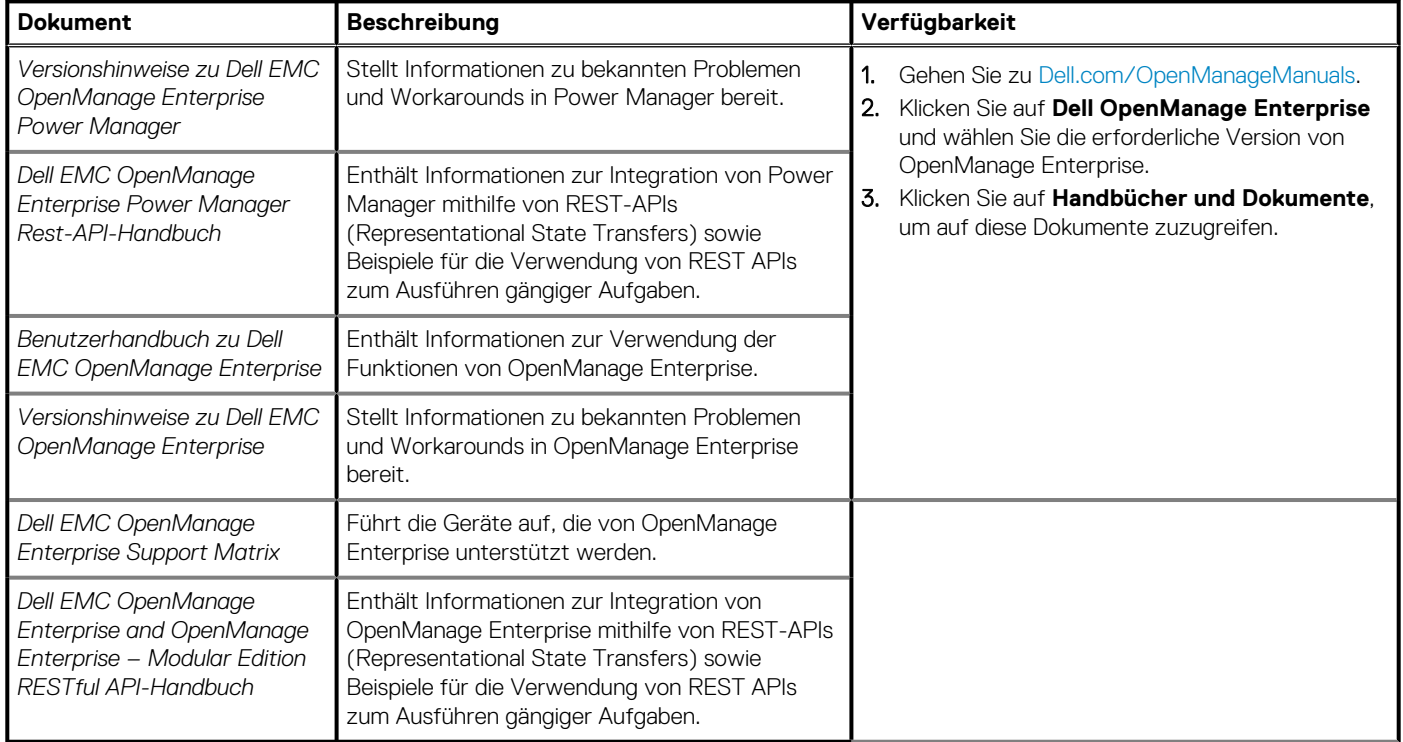